Science **made** smarter

il

Bruksanvisning - SV

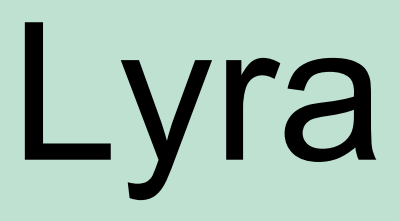

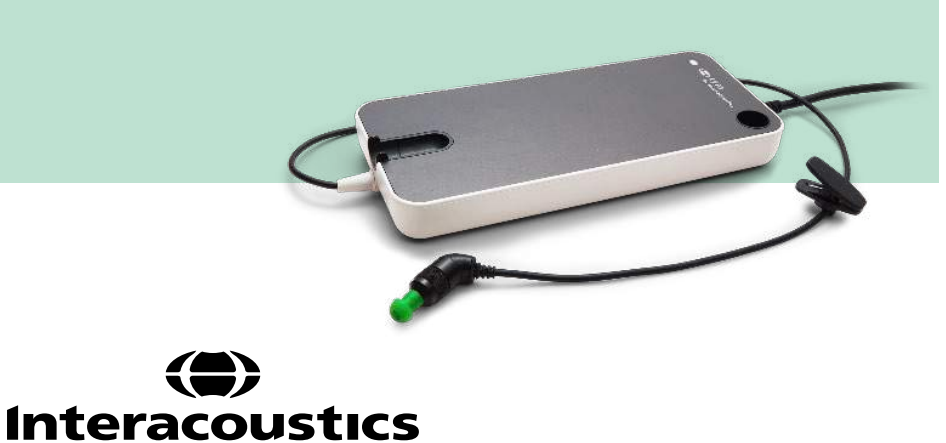

**Copyright© Interacoustics A/S:** Alla rättigheter förbehålls. Informationen i detta dokument tillhör Interacoustics A/S. Informationen i detta dokument kan komma att ändras utan föregående meddelande. Ingen del av detta dokument får återges eller överföras i någon form eller på något sätt, utan att ett skriftligt tillstånd inhämtats i förväg från Interacoustics A/S.

# Innehållsförteckning

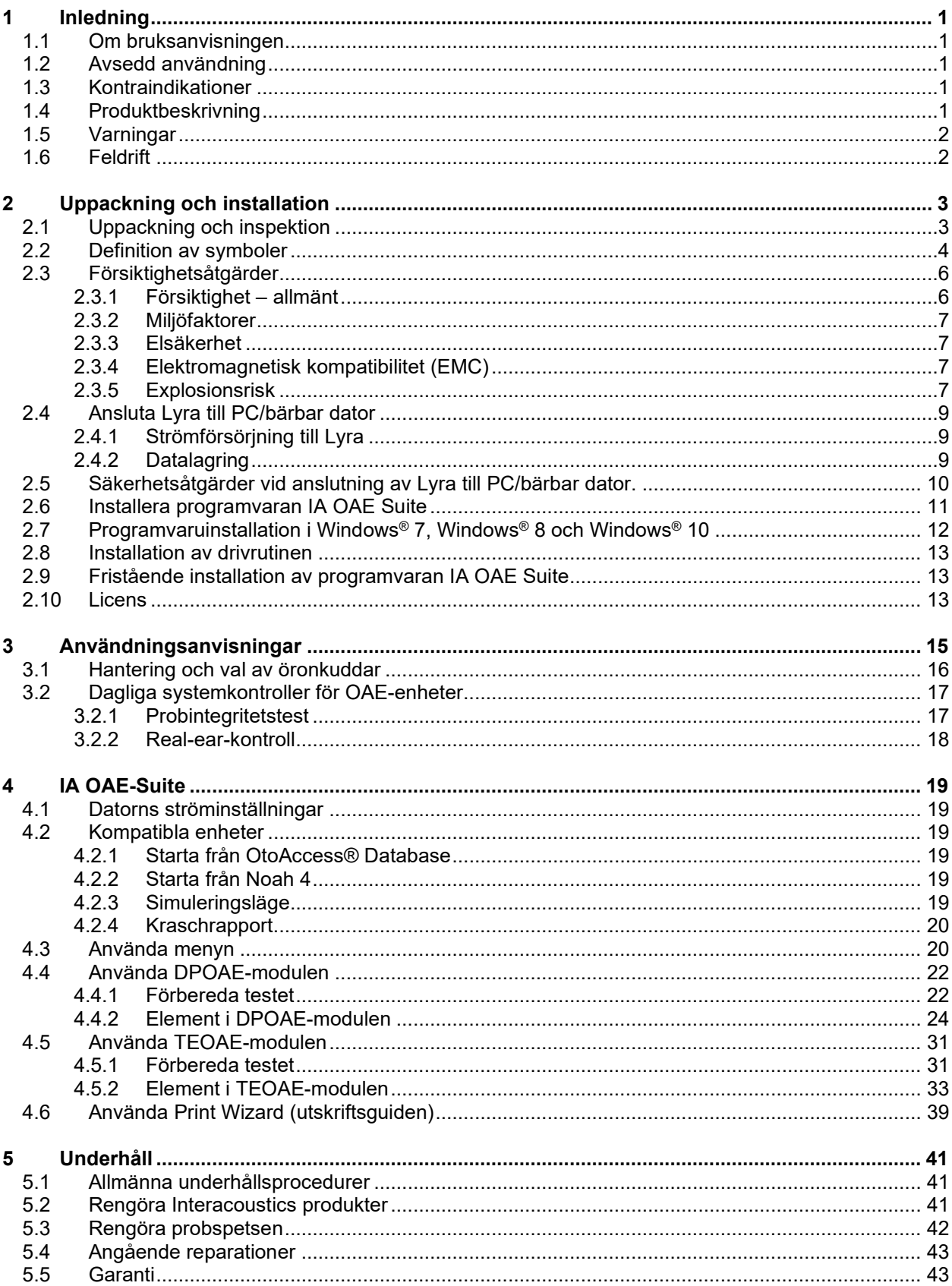

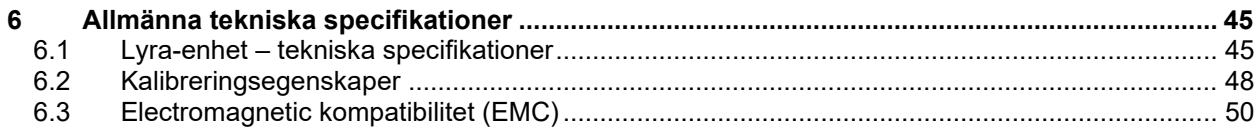

## <span id="page-4-0"></span>1 Inledning

### <span id="page-4-1"></span>**1.1 Om bruksanvisningen**

Denna bruksanvisning gäller IA OAE Suite programvaruversion 1.2. Produkten tillverkas av:

**Interacoustics A/S** Audiometer Allé 1 5500 Middelfart Denmark<br>Tel: +45 6371 3555 Fax: +45 6371 3522<br>E-post: info@interacou E-post: info@interacoustics.com<br>Webbplats: www.interacoustics.com [www.interacoustics.com](http://www.interacoustics.com/)

### <span id="page-4-2"></span>**1.2 Avsedd användning**

Lyra med programvaran DPOAE (Distortion Product Otoacoustic Emissions) är avsedd att användas för audiologisk utvärdering och dokumentation av öronåkommor med användning av DPOAE. Målpopulationen för Lyra med DPOAE inkluderar alla åldrar.

Lyra med programvaran TEOAE (Transient Evoked Otoacoustic Emissions) är avsedd att användas för audiologisk utvärdering och dokumentation av öronåkommor med användning av TEOAE. Målpopulationen för Lyra med TEOAE inkluderar alla åldrar.

Lyra-systemet är endast avsett att användas av utbildad personal som t.ex. audiologer, ÖHN-läkare, läkare, hörselvårdspersonal och personal med liknande utbildning. Enheten ska inte användas utan erforderlig kunskap och utbildning om dess användning och hur resultaten ska tolkas.

### <span id="page-4-3"></span>**1.3 Kontraindikationer**

Kontraindikationer inkluderar placering av OAE-sonden i/på patientens öra i händelse av akut yttre hörselgångsskada, rinnande öra, obehag (t.ex. svår hörselgångsinflammation) eller ocklusion av den yttre hörselgången. Test ska inte utföras på patienter med sådana symptom utan godkännande från en läkare.

**Endast för USA:** Federal lag begränsar försäljning, distribution och användning av denna enhet till, av eller för legitimerad vårdpersonal.

### <span id="page-4-4"></span>**1.4 Produktbeskrivning**

Lyra är en klinisk enhet med ett gränssnitt för integrerade audiologiska programvarumoduler på en dator. Lyra kan utföra (beroende på licens):

- DPOAE (distortionsprodukt otoakustiska emissioner)
- TEOAE (transient framkallade otoakustiska emissioner)

<span id="page-5-2"></span>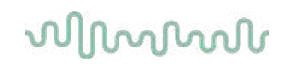

Systemet består av följande inkluderade och valfria delar:

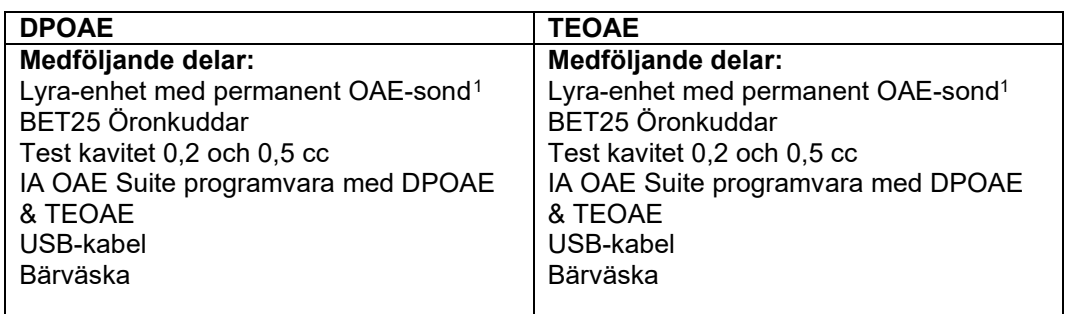

### <span id="page-5-0"></span>**1.5 Varningar**

Genom hela denna bruksanvisning används följande betydelse för varningar, försiktighetsuppmaningar och meddelanden:

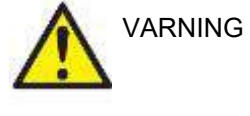

Dekaler med texten VARNING identifierar förhållanden eller rutiner som kan innebära fara för patienten och/eller användaren.

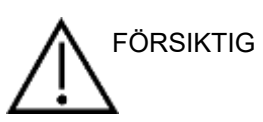

Dekaler med texten FÖRSIKTIG identifierar förhållanden eller rutiner som kan resultera i skada på utrustningen.

OBSERVERA **OBSERVERA** används för att informera om rutiner som inte är relaterade till personskada.

#### <span id="page-5-1"></span>**1.6 Feldrift**

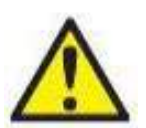

Ifall av produktfel är det viktigt att skydda patienter, användare och andra personer mot skada. Därför måste produkten omedelbart sättas i karantän om den har orsakat eller potentiellt kan orsaka sådan skada.

Både skadliga och ofarliga störningar, relaterade till själva produkten eller dess användning, måste omedelbart rapporteras till distributören. Kom ihåg att tillhandahålla så mycket information som möjligt, t.ex. typ av skada, produktens serienummer, programvaruversion, anslutna tillbehör och annan relevant information.

Vid dödsfall eller allvarlig händelse i samband med användningen av enheten måste händelsen omedelbart rapporteras till Interacoustics och lokala behöriga myndigheter.

<span id="page-5-3"></span><sup>1</sup> Tillämpad del i enlighet med IEC 60601-1

## <span id="page-6-0"></span>2 Uppackning och installation

### <span id="page-6-1"></span>**2.1 Uppackning och inspektion**

#### **Skadekontroll**

Vid mottagandet ska kontroll göras att alla delar som listas på följesedeln finns med. Alla delar ska kontrolleras visuellt avseende skrapmärken och saknade delar före användning. Allt innehåll i sändningen måstet kontrolleras avseende mekanisk och elektrisk funktion. Kontakta distributören direkt om utrustningen är defekt eller inte fungerar som den ska. Behåll emballaget så att transportören kan kontrollera det, och för eventuella garantikrav.

#### **Behåll emballaget för framtida transporter**

Systemet levereras med fraktkartonger som är specialutformade för de olika delarna. Det är rekommenderat att behålla kartongerna för framtida leveranser i samband med retur eller service.

#### **Rapportering och returer**

Eventuella saknade eller skadade delar och fel ska rapporteras direkt till leverantören/den lokala distributören, tillsammans med fakturan, serienumret och en detaljerad beskrivning av problemet. Kontakta er lokala distributör avseende information om eventuell service på plats. Om hela systemet/enskilda komponenter ska returneras för service, ska alla uppgifter relaterade till problemet anges i dokumentet **"Returrapport"**, som bifogas denna handbok. Det är mycket viktigt att du beskriver alla kända fakta om problemet i returrapporten, eftersom detta hjälper våra tekniker att förstå och lösa problemet på bästa sätt. Er lokala distributör är ansvarig för att koordinera eventuell service-/returprocedur och relaterade formaliteter.

#### **Förvaring**

Om Lyra ska förvaras under en tid ska den förvaras i enlighet med kraven i avsnittet med tekniska specifikationer, se kap. 'Lyra-enhet – Tekniska specifikationer'.

## unne

### <span id="page-7-0"></span>**2.2 Definition av symboler**

Följande symboler återfinns på instrumentet och/eller tillbehören.

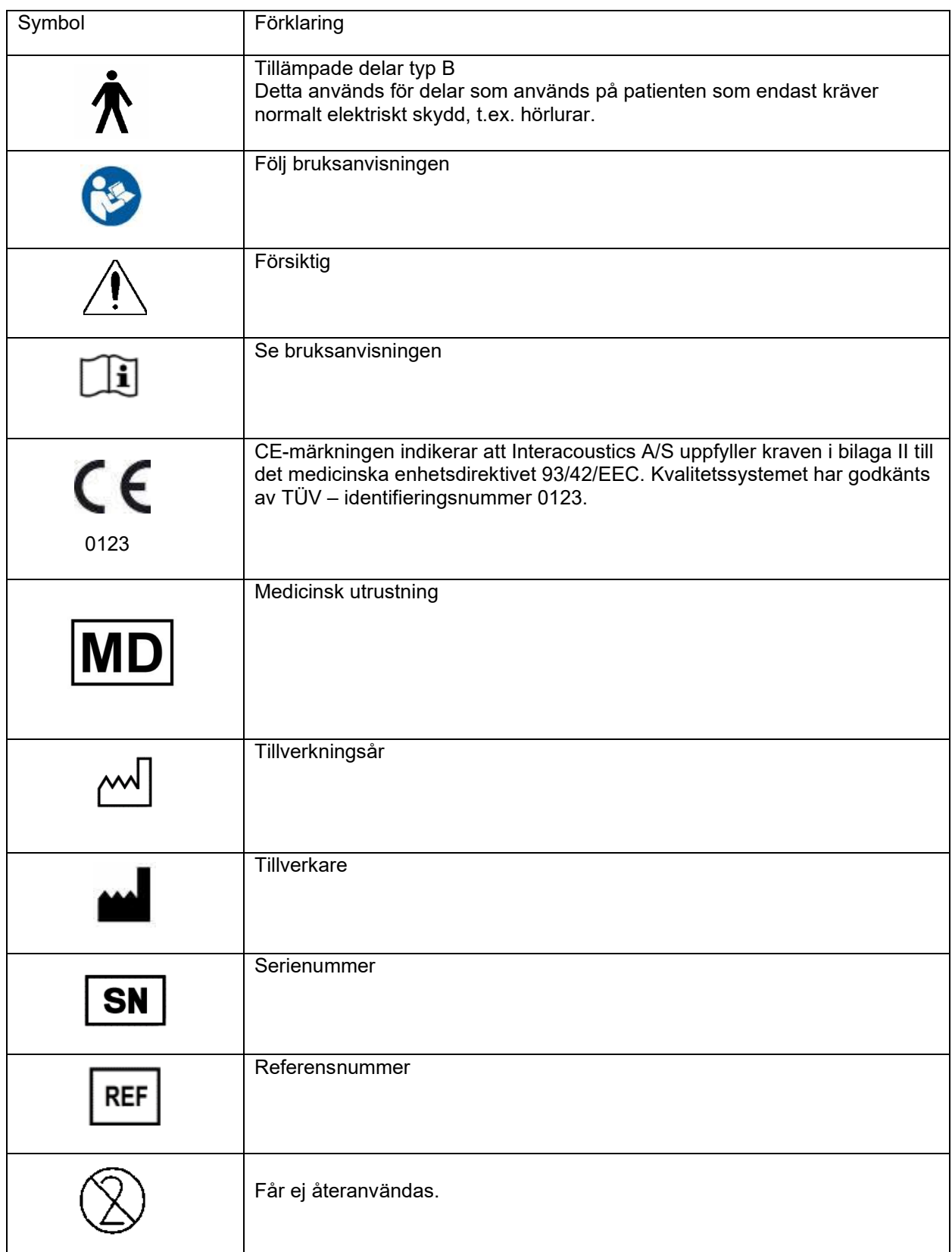

## whenhand

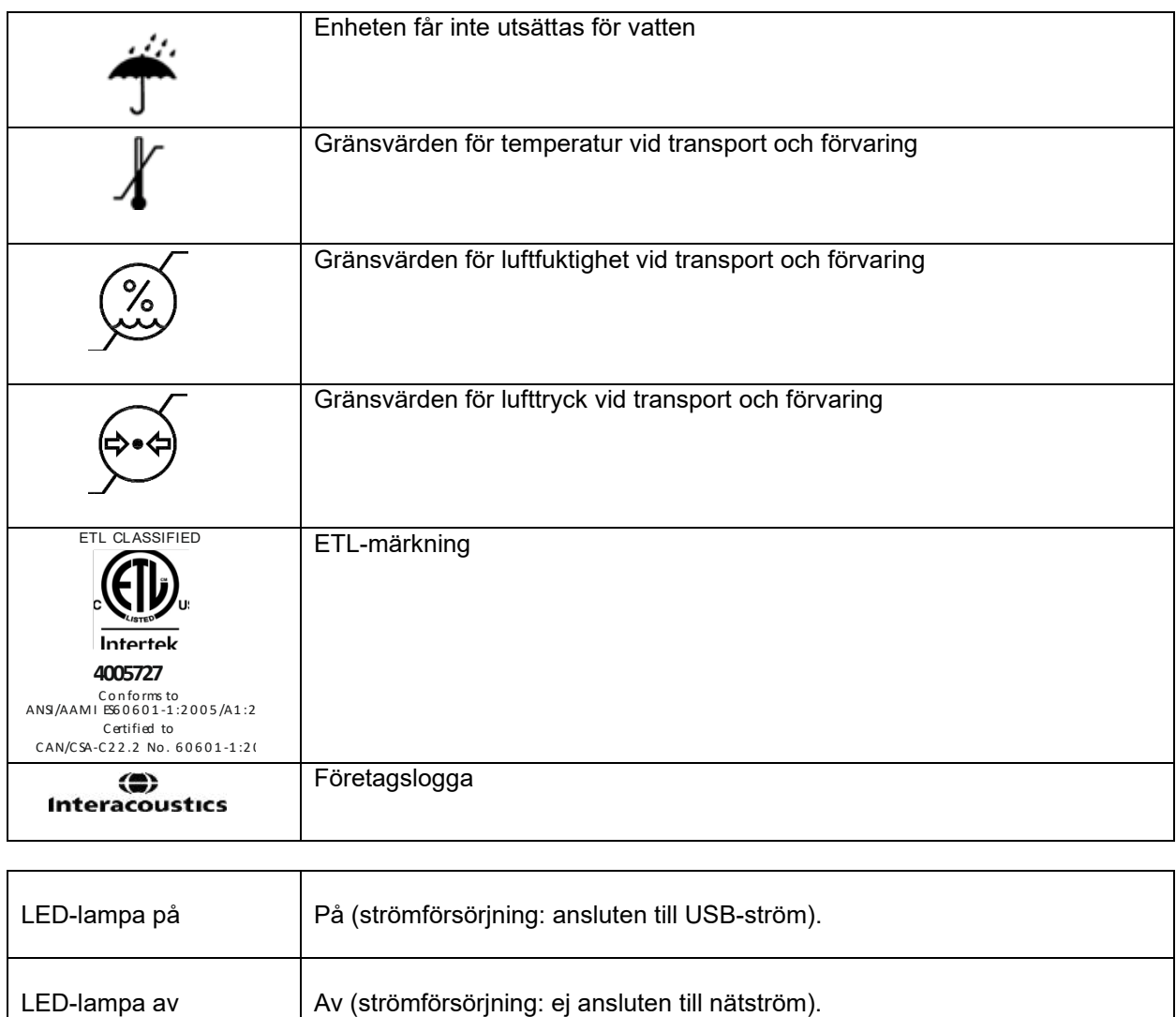

## wwww

### <span id="page-9-0"></span>**2.3 Försiktighetsåtgärder**

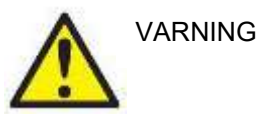

Vid anslutning av instrumentet till nätström och till en dator måste följande varningar beaktas:

- 1. Denna utrustning är avsedd att anslutas till annan utrustning för att på så sätt utgöra ett medicinskt elektriskt system. Extern utrustning för anslutning till signalingång, signalutgång eller andra anslutningar ska efterleva relevant IEC-standard (t.ex. IEC 60950-1 för IT-utrustning och IEC 60601 för elektrisk medicinsk utrustning). Utöver detta ska alla sådana kombinationer – Elektrisk medicinsk utrustning – uppfylla säkerhetskraven angivna i den allmänna standarden IEC 60601-1, tredje utgåvan, punkt 16. All utrustning som inte uppfyller kraven för läckström i IEC 60601-1 ska förvaras utanför patientmiljön, exempelvis minst 1,5 meter från patientstöd, eller anslutas via en transformator för att minska läckströmmen. Varje person som ansluter extern utrustning till signalingång, signalutgång eller annan anslutning har skapat ett elektriskt medicinskt system och ansvarar därmed för att systemet efterlever kraven. Vid tveksamhet, kontakta en kvalificerad medicinsk tekniker eller din lokala representant. Vidrör inte patienten vid arbete med datorn om instrumentet är anslutet till en dator (IT-utrustning som utgör ett system).
- 2. En isoleringsenhet behövs för att isolera utrustningen som är placerad utanför patientmiljön från den utrustning som är placerad inom patientmiljö. En sådan isoleringsenhet är särskilt nödvändig när en nätverksanslutning görs. Kraven för isoleringsenheter fastställs i IEC 60601-1, punkt 16.

#### <span id="page-9-1"></span>**2.3.1 Försiktighet – allmänt**

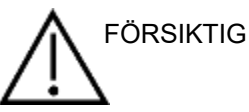

Om systemet inte fungerar ordentligt ska det inte användas förrän alla nödvändiga reparationer har utförts och enheten testats och kalibrerats för korrekt funktion i enlighet med Interacoustics specifikationer. Tappa inte enheten eller utsätt den för stötar. Om instrumentet skadas ska det returneras till tillverkaren för reparation och/eller kalibrering. Använd inte instrumentet vid misstänkt skada.

Den här produkten och dess komponenter fungerar endast tillförlitligt om den används och underhålls i enlighet med anvisningarna i bruksanvisningen och de medföljande dekalerna och/eller bilagorna. En defekt produkt ska inte användas. Se till att alla anslutningar till externa tillbehör sitter fast ordentligt. Delar som är trasiga, saknas eller är uppenbart utslitna, böjda eller smutsiga ska bytas ut direkt mot genuina, rena reservdelar som är tillverkade av eller levereras av Interacoustics.

Utrustningen kan inte repareras av användaren. Reparationer får endast utföras av en auktoriserad servicerepresentant. Endast en kvalificerad representant för Interacoustics får utföra någon form av modifiering av utrustningen. Modifiering av utrustningen kan vara riskfyllt.

Interacoustics kan på begäran lämna ut kretsscheman, komponentlistor, beskrivningar, kalibreringsanvisningar och annan information som kan hjälpa auktoriserad servicepersonal att reparera sådana delar av detta instrument som är konstruerade av Interacoustics för att kunna repareras av servicepersonal.

Ingen del av utrustning kan servas eller underhållas medan den används av patienten.

Anslut endast tillbehör till instrumentet som köpts från Interacoustics. Endast tillbehör som är kompatibla enligt Interacoustics får anslutas till enheten.

## winner

#### <span id="page-10-0"></span>**2.3.2 Miljöfaktorer**

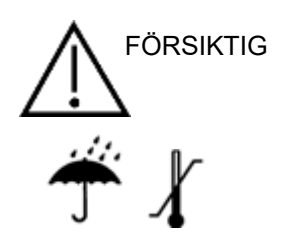

Förvaring utanför temperaturintervallet som anges i avsnitt [6.1](#page-48-2) kan skada instrumentet och dess tillbehör permanent.

Använd inte enheten i närheten av vätska som kan komma i kontakt med någon av de elektroniska komponenterna eller ledningarna. Om användaren misstänker att vätska kommit i kontakt med någon av systemkomponenterna eller tillbehören ska enheten inte användas förrän den kontrollerats och befunnits vara säker av en auktoriserad servicetekniker.

Placera inte instrumentet bredvid någon sorts värmekälla, och tillåt tillräckligt med utrymme runt instrumentet för att säkerställa god ventilation.

#### <span id="page-10-1"></span>**2.3.3 Elsäkerhet**

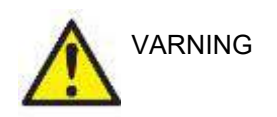

Produkten får inte demonteras eller modifieras eftersom det kan påverka dess säkerhet och/eller prestanda. Överlåt all service till kvalificerad servicepersonal.

För maximal elsäkerhet, ska strömmen stängas av ifrån en nätströmsansluten PC när den inte används.

Använd inte utrustning som uppvisar synliga skador.

#### <span id="page-10-2"></span>**2.3.4 Elektromagnetisk kompatibilitet (EMC)**

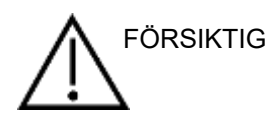

Även om instrumentet uppfyller relevanta EMC-krav ska försiktighetsåtgärder vidtas för att undvika att det utsätts för elektromagnetiska fält i onödan, t.ex. från mobiltelefoner och liknande. Om enheten används nära annan utrustning måste det kontrolleras att inga ömsesidiga störningar uppstår. Se även tillägget avseende elektromagnetisk kompatibilitet.

#### <span id="page-10-3"></span>**2.3.5 Explosionsrisk**

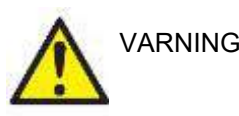

Använd inte instrumentet i närheten av brandfarlig bedövningsgas eller andra gaser.

Använd INTE instrumentet i närheten av brandfarliga gasblandningar. Användaren måste överväga risken för eventuell explosion eller brand vid användning av enheten i närheten av brandfarliga bedövningsgaser.

Använd INTE instrumentet i en syrerik miljö, som en hyperbarisk kammare, ett syretält eller liknande.

### **OBSERVERA**

Anslut INTE instrumentet till datorn innan programvaran har installerats!

Var ytterst försiktig vid hantering av OAE-sonden eftersom ovarsam hantering, t.ex. om den tappas på ett hårt underlag, kan resultera i att delarna skadas eller går sönder helt.

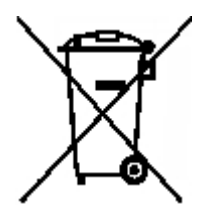

Inom EU är det olagligt att kasta uttjänt elektriskt och elektroniskt avfall bland hushållssoporna. Elektriskt och elektroniskt avfall kan innehålla farliga ämnen och måste därför samlas in separat. Sådana produkter är märkta med den överkryssade soptunna som visas här. Det är viktigt att användare samarbetar för att säkerställa en hög grad av återanvändning och återvinning av elektriskt och elektroniskt avfall. Underlåtelse att kassera sådana uttjänta produkter på lämpligt sätt kan innebära risker för miljön och därmed också för människors hälsa.

Utanför EU ska lokala bestämmelser följas när den uttjänta produkten ska kasseras.

## whwhwh

### <span id="page-12-0"></span>**2.4 Ansluta Lyra till PC/bärbar dator**

### **OBSERVERA**

Anslut INTE Lyra-enheten till datorn innan programvaran har installerats!

Säkerställ först att programvaran IA OAE Suite, som även innehåller drivrutinerna, är installerad på PC:n/den bärbara datorn Se avsnitt [0](#page-13-1) och [2.7](#page-16-3)

Anslut USB-sladden till Lyra-enheten och till en ledig USB-port på PC:n/den bärbara datorn. Lyra kan nu anslutas till PC:n/den bärbara datorn med den installerade programvaran.

#### <span id="page-12-1"></span>**2.4.1 Strömförsörjning till Lyra**

Lyra får all strömförsörjning via USB-anslutningen, ingen ytterligare ström- eller batterianslutning krävs. Säkerställ att USB-porten kan tillhandahålla tillräckligt med ström till Lyra-enheten, t.ex. om strömsparfuntionen behöver avaktiveras ibland.

LED-lampan på enheten är tänd när Lyra är ansluten till strömförsörjning och är släckt när strömförsörjning/anslutning saknas.

#### **OBSERVERA**

Det tar cirka 2 sekunder för Lyra att starta upp.

#### <span id="page-12-2"></span>**2.4.2 Datalagring**

Inspelningar och patientuppgifter sparas endast på PC:n/den bärbara datorn och inte på Lyra-enheten.

### <span id="page-13-0"></span>**2.5 Säkerhetsåtgärder vid anslutning av Lyra till PC/bärbar dator.**

### **OBSERVERA**

Tänk på att vid anslutning till standardutrustning som t.ex. skrivare och högtalare, måste särskilda försiktighetsåtgärder vidtas för att upprätthålla den medicinska säkerheten. Följ anvisningarna nedan.

<span id="page-13-1"></span>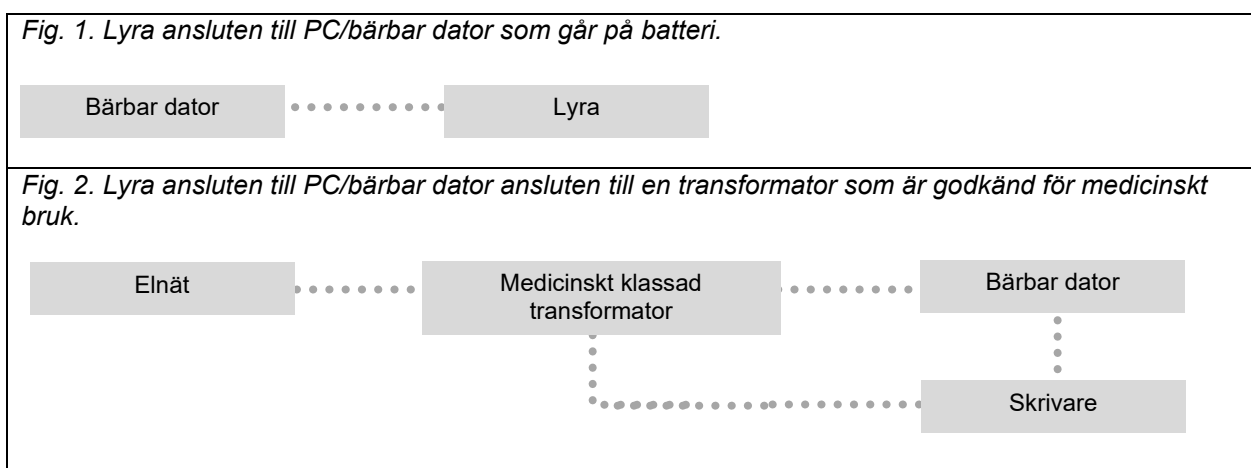

### <span id="page-14-0"></span>**2.6 Installera programvaran IA OAE Suite**

Du måste ha administratörsrättigheter på datorn i vilken du ska installera programvaran IA OAE Suite.

### **OBSERVERA**

Anslut INTE Lyra-enheten till datorn innan programvaran har installerats!

#### **Viktigt meddelande om användning av normativa data**

Programvaran har normativ data tillgänglig som kan visas och jämföras med gjorda inspelningar. Ytterligare normativ data kan skapas och aktuell data kan redigeras.

Interacoustics hävdar ingen diagnostisk grad av matchning mellan de inspelade resultaten och de normativa dataexempel som operatören väljer för att göra jämförelser.

Mer information om normativ data finns i handboken med ytterligare information för Lyra och kan även fås från Interacoustics.

#### **Minimikrav för PC**

- Core i3 CPU eller bättre (rekommenderat av Intel)
- 8 GB RAM eller mer
- Hårddisk med min. 10 GB ledigt utrymme (Solid State Drive (SSD) rekommenderas)
- En lägsta skärmupplösning på 1280x1024 pixlar rekommenderas
- DirectX 11.x-kompatibel grafik (Intel/NVidia rekommenderas)
- En USB-port version 1.1 eller högre

#### **Operativsystem som stöds**

- Microsoft Windows® 7 32-bitar och 64-bitar
- Microsoft Windows<sup>®</sup> 8 64-bitar
- Microsoft Windows<sup>®</sup> 10 64-bitar

Windows® är ett registrerat varumärke som tillhör Microsoft Corporation i USA och andra länder.

**Viktigt:** se till att installera de senaste servicepaketen och viktiga uppdateringarna för den version av Windows® som körs.

**OBSERVERA:** Att använda operativsystem som inte längre täcks av Microsofts programvaru- och säkerhetsstöd ökar risken för virus och skadeprogram, vilket kan leda till felfunktion, dataförlust samt datastöld och felanvändning.

Interacoustics A/S ansvarar inte för dina data. Vissa produkter från Interacoustics A/S stöder eller fungerar med operativsystem som inte stöds av Microsoft. Interacoustics A/S rekommenderar att du alltid använder Microsofts stödda operativsystem som alltid hålls fullständigt säkerhetsuppdaterade.

#### **Du behöver:**

- 1. Installationsmedia med programvaran IA OAE Suite
- 2. USB-kabel
- 3. Lyra-enhet

För att använda programvaran tillsammans med en databas (t.ex. Noah 4 eller OtoAccess® Database), se till att databasen är installerad innan du installerar programvaran IA OAE. Följ tillverkarens medföljande installationsinstruktioner för att installera den relevanta databasen.

Tänk på att om du använder AuditBase System 5, måste detta kontorssystem startas innan IA OAE Suiteprogramvaran för Lyra installeras.

### <span id="page-15-0"></span>**2.7 Programvaruinstallation i Windows® 7, Windows® 8 och Windows® 10**

Sätt i installationsmedia och följ stegen nedan för att installera programvaran IA OAE Suite. Om installationsprocessen inte startar automatiskt klickar du först på "Start", och går därefter till "My Computer" (den här datorn) och dubbelklickar på filen "setup.exe" för att starta installationen.

- 1. Vänta tills installationsfönstret visas, godkänn licensvillkoren och klicka därefter på "**Install**" (installera).
- 2. Följ installationsanvisningarna på skärmen tills installationen är slutförd. Klicka på "Close" (stäng). Nu är programvaran installerad och redo att användas.

Under installationen kanske Windows**®**:

- a) Frågar om du vill tillåta ändringar i datorn. Klicka i så fall på "Yes" (ja)
- b) Fråga om hämtning och installation av en ny Windows-funktion (t.ex. .NET Framework 3.5). Hämta och installera nya funktioner för att säkerställa att programvaran IA OAE Suite fungerar som avsett.
- c) Varna dig för att Windows inte kan verifiera utgivaren av denna drivrutin. Installera drivrutinerna ändå för att säkerställa att Lyra fungerar som avsett. Om dessa inte installeras kommer Lyra inte att kännas igen av datorn när den ansluts via USB-anslutning.
- 3. När du startar programvaran för första gången uppmanas du att välja dina regionala inställningar, som aktiverar ett urval av fabriksinställda protokoll samt bruksanvisningarna (EN eller US) för programvaran IA OAE Suite.

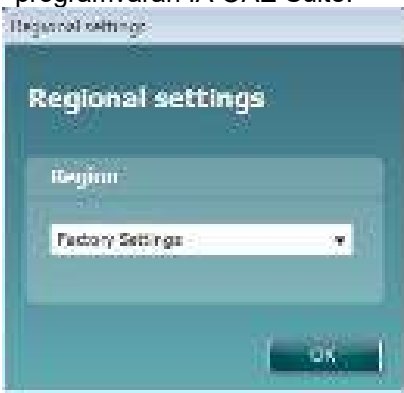

Tänk på att alla regionala fabriksinställda protokoll finns tillgängliga via alternativet **show/hide protocols** (visa/dölj protokoll) för varje separat modul. Se dokumentet med ytterligare information om Lyra för mer information.

Tänk på att du alltid kan ändra språk genom att välja **Menu (meny) | Setup (inställningar) | Language (språk)** i programvaran IA OAE Suite efter installationen.

### <span id="page-16-3"></span><span id="page-16-0"></span>**2.8 Installation av drivrutinen**

Nu när programvaran IA OAE Suite är installerad måste drivrutinen för Lyra installeras.

- 1. Anslut Lyra via en USB-anslutning (direkt eller via dockningsstationen) till datorn.
- 2. Systemet detekterar automatiskt den nya maskinvaran och ett popup-meddelande visas nära klockan i aktivitetsfältet och indikerar att drivrutinen är installerad och maskinvaran klar att användas.

Kontrollera att drivrutinen har installerats korrekt genom att gå till Device Manager (enhetshanteraren) och kontrollera att Lyra finns under Medical devices (medicinska enheter).

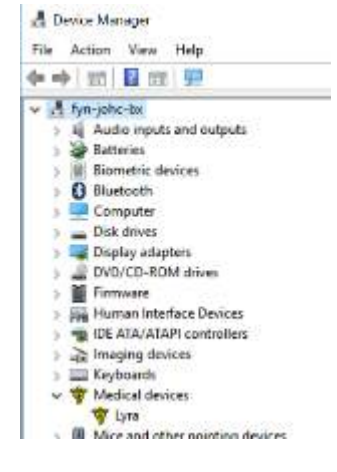

### <span id="page-16-1"></span>**2.9 Fristående installation av programvaran IA OAE Suite**

Om du inte vill köra programvaran IA OAE via Noah 4 eller OtoAccess® Database, kan du skapa en genväg på skrivbordet för att starta IA OAE Suite direkt som en fristående modul.

Gå till Start | Programs | Interacoustics | IA OAE Suite software. Högerklicka på IA OAE Suite software och välj Send To (skicka till) | Desktop (skrivbord) (skapa genväg). En genvägsikon för IA OAE Suite software visas på skrivbordet.

OBS! Om du sparar sessioner i det fristående läget länkas de inte till mätningarna för en specifik patient och de kan inte överföras till en patient i databasen längre fram.

### <span id="page-16-2"></span>**2.10 Licens**

När du mottar Lyra-produkten innehåller den redan licensen och de programvarumoduler du har beställt. Om du vill lägga till en annan modul eller funktion som finns tillgänglig i programvaran IA OAE Suite för Lyra, kontaktar du återförsäljaren för angående en licens.

## whenhanh

### <span id="page-18-0"></span>3 Användningsanvisningar

Instrumentet slås på via en USB-anslutning med strömförsörjning. Iaktta följande allmänna säkerhetsföreskrifter när du använder instrumentet:

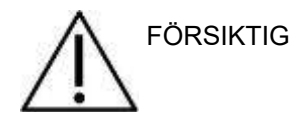

- 1. Använd denna enhet endast enligt beskrivning i denna bruksanvisning.
- 2. Använd endast de Sanibel-öronkuddar för engångsbruk som är avsedda att användas tillsammans med detta instrument.
- 3. Använd alltid en ny öronkudde för varje patient för att undvika korskontaminering. Öronkudden är inte avsedda att återanvändas.
- 4. För aldrig in OAE-mätspetsen i hörselgången utan öronkudde eftersom det kan skada patientens hörselgång.
- 5. Förvara kartongen med öronkuddarutom räckhåll för patienten.
- 6. Mätspetsen ska föras in så att den sitter lufttätt, utan att skada patienten. En ren öronkudde av korrekt typ ska alltid användas.
- 7. Var noga med att endast använda stimuleringsnivåer som är acceptabla för patienten.
- 8. Det är rekommenderat att utföra en funktionstest av OAE-sonden varje dag innan testning påbörjas för att säkerställa att sonden och/eller kabeln fungerar korrekt för TEOAE- och DPOAE-mätningar.
- 9. Rengör mätspetsen regelbundet för att säkerställa att vax eller annan smuts som fastnat i mätspetsen inte påverkar mätningen.
- 10. Förekomst av tinnitus, hyperakusi eller annan känslighet för höga ljud kan kontraindikera test med högintensiva stimuli.

.

### **OBSERVERA**

- 1. Försiktig instrumenthantering bör ges hög prioritet när instrumentet är i kontakt med patienten. En lugn och stabil position under testningen har högre prioritet än optimal noggrannhet.
- 2. Lyra ska användas i en tyst miljö så att mätningarna inte påverkas av ljud utifrån. Detta kan avgöras av en person som har lämplig utbildning inom akustik. ISO 8253 avsnitt 11 innehåller riktlinjer för ett tyst rum för audiometriska hörseltest.
- 3. Det rekommenderas att instrumentet används inom det intervall för omgivande temperatur som anges i avsnitt [6.1.](#page-48-2)
- 4. Rengör aldrig OAE-sondens inneslutning med vatten och för aldrig in icke-specificerade instrument i OAE-sonden.

### <span id="page-19-0"></span>**3.1 Hantering och val av öronkuddar**

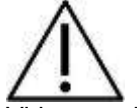

Vid användning av Lyra-sonden måste SanibelTM OAE öronkuddar användas.

SanibelTM öronkuddar är endast avsedda för engångsbruk och får inte återanvändas. Återanvändning av öronkuddar kan leda till infektionsspridning mellan patienter.

OAE-sonden måste passas ihop med en öronkudde av lämplig typ och storlek före testet. Ditt val beror på hörselgångens och örats storlek och form. Ditt val kan även bestämmas av personlig preferens och ditt sätt att utföra testet.

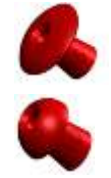

De paraplyformade öronkuddarna är **inte** avsedda för diagnostisk OAE-testning.

Använd istället de svampformade öronkuddarna. Se till att denna öronplugg förs in helt och hållet i hörselgången.

Se snabbguiden "Välja rätt öronkudde" som ingår i dokumentet med ytterligare information om Lyra för en översikt över storlekar och val av öronkuddar.

### <span id="page-20-0"></span>**3.2 Dagliga systemkontroller för OAE-enheter**

Daglig inspektion av OAE-utrustningen rekommenderas för att säkerställa att den är i gott fungerande skick före test på patienter. Ett probintegritetstest och en real-ear-kontroll möjliggör detektering av probfel eller systemförvrängningar som kan misstas för biologisk respons. En daglig inspektion säkerställer att resultaten som uppnåtts under dagen är giltiga.

#### <span id="page-20-1"></span>**3.2.1 Probintegritetstest**

Probens integritetstest garanterar att systemförvrängningar inte genereras av proben eller maskinvaran.

- Probspetsen bör inspekteras för vax eller skräp innan testen genomförs
- Testningen bör genomföras i en lugn miljö
- Använd endast rekommenderad kavitet vid testning. Om en annan kavitetstyp används kan det resultera i att probfel inte upptäcks eller indikerar i en felaktig probe.

#### **Testprocedur:**

1. För in proben i den medföljande testkaviteten eller öronsimulatorn. Det är viktigt att använda rätt kavitetsstorlek för giltiga testresultat.

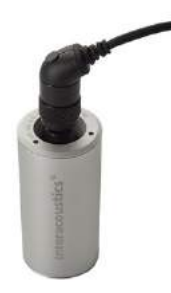

*För DPOAE rekommenderas en kavitet på 0,2 cc. För TEOAE rekommenderas en kavitet på 0,5 cc.*

- 2. Välj ett OAE-testprotokoll direkt från enheten eller använd Titan Suite. Eftersom systemförvrängning beror på stimulusutnivå, välj ett protokoll som motsvarar vad som används oftast i kliniken.
- 3. Starta testet och låt det köra tills testet stoppar automatiskt. Stoppa inte testet manuellt.

#### **Testresultat:**

Om proben fungerar korrekt bör inga av frekvensbanden (TEOAE) eller punkter (DPOAE) ha ett kryssmärke, dvs inga artefakter / OAE:er ska detekteras ovanför brusgolvet.

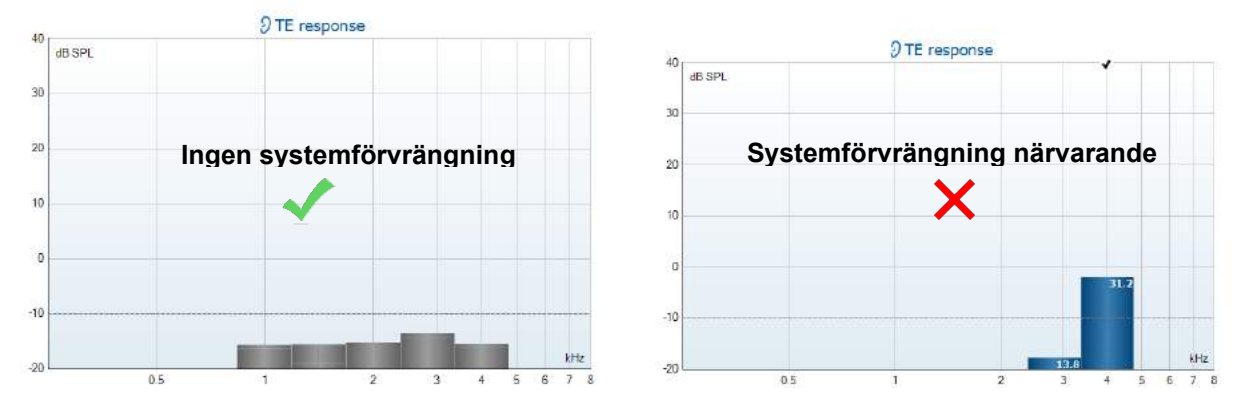

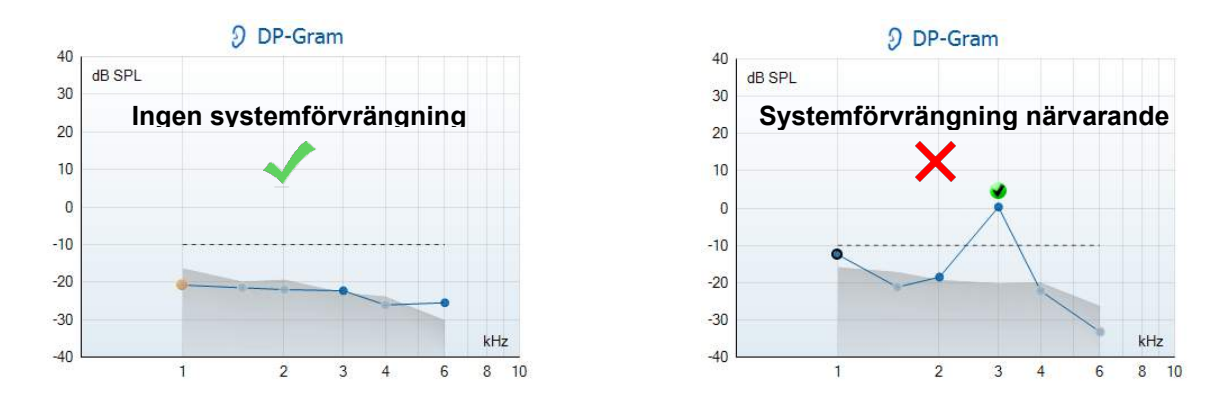

Om felmeddelanden visas under testning eller om det finns en bock över en eller flera av OAE-banden eller punkterna när testerna slutförts har probtestet misslyckats. Detta kan betyda att:

- 1. Det finns vax eller skräp i probspetsen som behöver rengöras.
- 2. Proben har inte placerats korrekt i testkaviteten eller öronsimulatorn, eller,
- 3. Probens kalibrering behöver kontrolleras.
- 4. Testmiljön är för bullrig för testning. Sök upp en tystare plats för testning.

Kontrollera och rengör probspetsen och gör om testet. Om probtestet misslyckas en andra gång får proben inte användas för test på patienter. Kontakta lokal servicetekniker för assistans.

#### <span id="page-21-0"></span>**3.2.2 Real-ear-kontroll**

Detta test kan göras genom att placera proben i det egna örat och köra ett vanligt testprotokoll.

Om OAE-resultat inte överensstämmer med testarens förväntade OAEresultat, kan det vara tecken på att:

- 1. Proben är inte korrekt ansluten till enheten.
- 2. Örspetsen är inte korrekt fastsatt på probspetsen.
- 3. Det finns vax eller skräp i probspetsen som behöver rengöras.
- 4. Testmiljön är för bullrig för testning.
- 5. Proben har inte placerats korrekt i örkanalen.
- 6. Probens kalibrering behöver kontrolleras.

Om resultaten från real-ear-testet inte överensstämmer med det

förväntade resultatet efter att ha kontrollerat punkterna 1 till 5 ovan, bör sonden inte användas för test på patienter. Kontakta lokal servicetekniker för assistans.

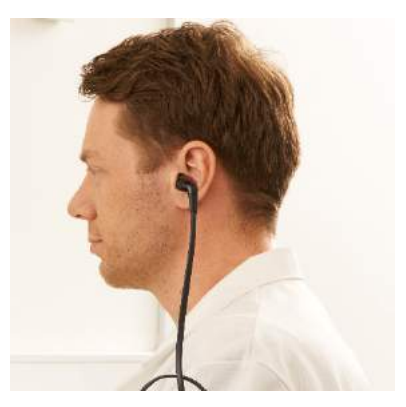

### <span id="page-22-0"></span>4 IA OAE-Suite

### <span id="page-22-1"></span>**4.1 Datorns ströminställningar**

### **OBSERVERA**

Om datorn tillåts försätta sig i vilo- eller vänteläge, kan det medföra att IA OAE Suite-programvaran kraschar när datorn vaknar igen. I Start-menyn i operativsystemet går du till **Control Panel** (kontrollpanelen) | **Power Options (energialternativ)** för att ändra dessa inställningar.

### <span id="page-22-2"></span>**4.2 Kompatibla enheter**

Programvaran IA OAE Suite är kompatibel med Interacoustics Lyra, Eclipse och Titan. Den här programvaran kan visa inspelningar från alla enheterna, men protokoll och patientinformation som laddas upp/ner till den handhållna enheten Lyra styrs endast från IA OAE Suite. När programvaran IA OAE Suite har sparats till databasen kan den dock användas för att öppna och visa inspelningarna.

### <span id="page-22-3"></span>**4.2.1 Starta från OtoAccess® Database**

Anvisningar om hur man arbetar med OtoAccess® Database finns i bruksanvisningen för OtoAccess® Database.

### <span id="page-22-4"></span>**4.2.2 Starta från Noah 4**

Kontrollera att Lyra är ansluten innan du öppnar programvarumodulen. Om enheten inte upptäcks öppnas programvaran IA OAE Suite i läsläge.

Gör så här för att starta programvaran IA OAE Suite från Noah 4:

- 1. Öppna Noah 4.
- 2. Sök efter och markera den patient du vill arbeta med.
- 3. Om patienten inte redan är med i listan:
	- Klicka på ikonen **Add a New Patient** (lägg till ny patient)
	- Fyll i de obligatoriska fälten och klicka på **OK**
- 4. Klicka på ikonen för **programvarumodulen IA OAE** Suite längst upp på skärmen.

För vidare instruktioner om hur man arbetar med databasen, se bruksanvisningen till Noah 4.

#### <span id="page-22-5"></span>**4.2.3 Simuleringsläge**

Stimuleringsläget kan aktiveras under Menu (meny) – Setup (inställningar) – Simulation mode (simuleringsläge).

I simuleringsläget kan protokoll och vyer simuleras innan testning på patienten. Förhandsvisning av utskriftsrapporter kan också testas vid behov.

När programvaran startas är simuleringsläget alltid avaktiverat som förvalt för att säkerställa att inga "artificiella inspelningar" görs av misstag.

"Inspelningar" som görs i simuleringsläge kan inte sparas eftersom informationen är slumpmässig och inte kopplad till en patient.

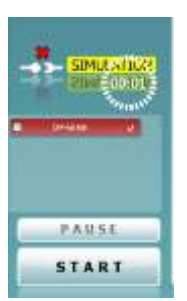

#### <span id="page-23-0"></span>**4.2.4 Kraschrapport**

Om programvaran IA OAE Suite skulle krascha och informationen kunnat loggas av systemet, visas fönstret Crash Report (kraschrapport) på testskärmen (så som visas nedan). Kraschrapporten tillhandahåller information till Interacoustics om felmeddelandet, och användaren kan lägga till extra information som beskriver vad han/hon sysslade med före kraschen för att underlätta felsökningen. En skärmdump av programvaran kan också skickas.

Kryssrutan "I agree to the Exclusion of Liability" (jag accepterar ansvarsbefrielsen) måste fyllas i innan kraschrapporten kan skickas via Internet. Användare utan internetanslutning kan spara kraschrapporten på en extern enhet så att den kan skickas från en annan dator som har en Internet-anslutning.

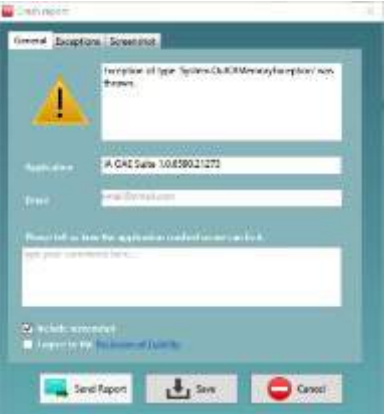

### <span id="page-23-1"></span>**4.3 Använda menyn**

I följande avsnitt beskrivs de delar av **menyn** som är tillgängliga från både DPOAE- och TEOAE-modulfliken:

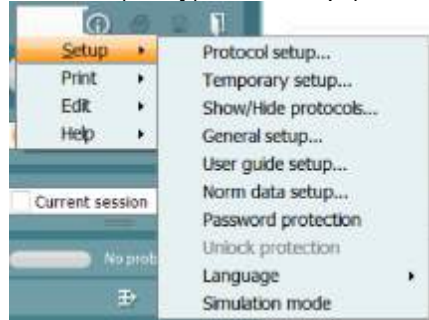

Under **Menu** (meny) finns Setup (inställningar), Print (utskrift), Edit (redigera) och Help (hjälp).

- **Menu (meny) | Setup (inställningar) | Protocol setup (protokollinställningar) –** skapa anpassade testprotokoll eller ändra förvalda protokoll
- **Menu (meny) | Setup (inställningar) | Temporary setup (tillfälliga inställningar) –** ändra protokoll tillfälligt
- **Menu (meny) | Setup (inställningar) | Show/Hide protocols (visa/dölj protokoll) –** visa eller dölj protokol efter önskemål
- **Menu (meny) | Setup (inställningar) | General setup (allmänna inställningar)**  ställ in specifika OAE-testparametrar och automatisk utskrift i pdf-format
- **Menu (meny) | Setup (inställningar) | Norm data setup (inställningar för normdata)** anpassa och importera/exportera OAE-normdata
- **Menu (meny) | Setup (inställningar) | Password protection (lösenordsskydd)** ställ in ett lösenord för inställningen
- **Menu (meny) | Setup (inställningar) | Language (språk)** välj något av de tillgängliga språken. Språkvalet börjar gälla när IA OAE Suite-programmet startas nästa gång
- **Menu (meny) | Setup (inställningar) | Simulation mode (simuleringsläge)** aktivera simuleringsläget och testa protokollen för att se hur data visualiseras
- **Menu (meny) | Print (utskrift)** förhandsvisa utskrift, utskriftsguiden och utskrift
- **Menu (meny) | Edit (redigera) –** exportera data till en XML-fil
- **Menu (meny) | Help (hjälp) | About IA OAE Suite software... (om programvaran OAE)** visar ett informationsfönster med följande innehåll:
	- o IA OAE Suite programvaruversion
	- o Maskinvaruversion
	- o Fast programvaruversion
	- o Upphovsrätt Interacoustics

## whenhand

Du kan även komma till Interacoustics webbplats från detta fönster genom att klicka på länken till [www.interacoustics.com](http://www.interacoustics.com/)

Genom att trycka på knappen **License** (licens) kan du ändra licensnycklarna för enheten. Licensnycklarna för enheten är specifika för varje serienummer och definierar vilka moduler, tester, protokollinställningar och andra funktioner som finns tillgängliga. Ändra aldrig licensnyckeln utan hjälp från en auktoriserad tekniker

• **Menu (meny) | Help (hjälp) | Documents… (dokument)** öppnar en digital version av bruksanvisningen och handboken med ytterligare information (Adobe Reader krävs)

### <span id="page-25-0"></span>**4.4 Använda DPOAE-modulen**

#### <span id="page-25-1"></span>**4.4.1 Förbereda testet**

#### **Patientanvisningar**

Placera patienten på en säng eller i en bekväm stol, eller vid behov på ett undersökningsbord. Små barn kan känna sig mer bekväma om de sitter i knät på en förälder eller sjuksköterska. Visa sonden för patienten och förklara följande:

- Syftet med testet är att testa hur hörselorganet fungerar
- Sondens spets kommer att föras in i hörselgången och måste där täta ordentligt
- Flera olika toner kommer att höras under testet
- Patienten behöver inte delta aktivt i testet
- Hostningar, rörelser, tal och sväljningar påverkar resultatet från OAE-testet

#### **Visuell inspektion av hörselgången**

Kontrollera den yttre hörselgången avseende vax med ett otoskop och ta bort vaxrester för att förhindra att sondöppningen sätts igen, vilket skulle förhindra korrekt testning. Eventuellt kan hårstrån i hörselgången behöva klippas av.

Vid kontraindikationer bör patienten undersökas av en ÖNH-specialist eller annan relevant medicinsk specialist.

Sondens prestanda är avgörande för testresultaten vid OAE-testning. Vi rekommenderar att du utför en sondtest i början av varje dag innan du påbörjar testning av patienter för att säkerställa att utrustningen fungerar korrekt.

#### **Förbered patienten**

- 1. Slå på Lyra genom att ansluta USB-kontakten till datorn.
- 2. Öppna OtoAccess® Databaseeller Noah-databasen och ange patientuppgifterna.3. Dubbelklicka på ikonen för programvaran IA OAE Suite för att starta programmet och klicka sedan på OAEmodulfliken DP.
- 4. Välj önskat testprotokoll från rullgardinsmenyn.
- 5. Välj det öra som ska testas.

Säkerställ att mätspetsen är ren och fri från vax och/eller smuts innan du fortsätter med sondtestet.

#### **Testmiljö**

Utför alltid OAE-testet i en tyst testmiljö. En hög bakgrundsljudnivå påverkar OAE-inspelningen.

6. Välj en storlek på öronkudden som tätar väl i hörselgången.

7. Kontrollera sondkontrollstatusen i programvaran för att verifiera att tätningen är god.

Out of ear Röd färg indikerar att sonden identifierats vara **Out of ear** (utanför örat), grön färg att sonden är **In ear** (i örat). Vid **Blocked (blockerad)** eller **Too Noisy (för mycket bakgrundsljud),** är färglisten orange.

8. Resultat för DP Gram-testning, OAE på höger sida, ingen OAE-respons på vänster sida.<br>Lateraliska konstantion

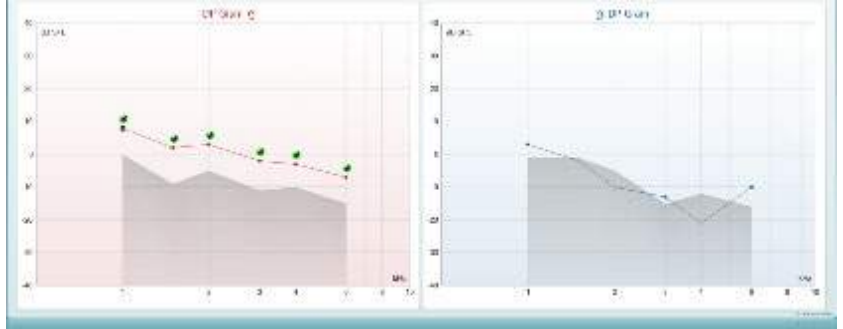

**Testtypen** (DP-Gram eller DP-IO) och symbolen för öronsida och färg anges ovanför diagrammet. **De gröna bockarna** indikerar att dessa DP-punkter inte har uppfyllt de DP-kriterier som ställts in i protokollet, så som visas ovan för höger öra.

De **DP-punkter som saknar bockar** har inte uppfyllt DP-kriterierna och kan vara endera under ljudet eller frånvarande.

**DP-punkterna** är linjeanslutna med färgen för öronsidan för att ge ett sammantaget intryck av DPOAEnivåerna.

**Det grå området** är bakgrundsljudet i DP-testet.

## willwound

#### <span id="page-27-0"></span>**4.4.2 Element i DPOAE-modulen**

I följande avsnitt beskrivs elementen på **DPOAE**-skärmen.

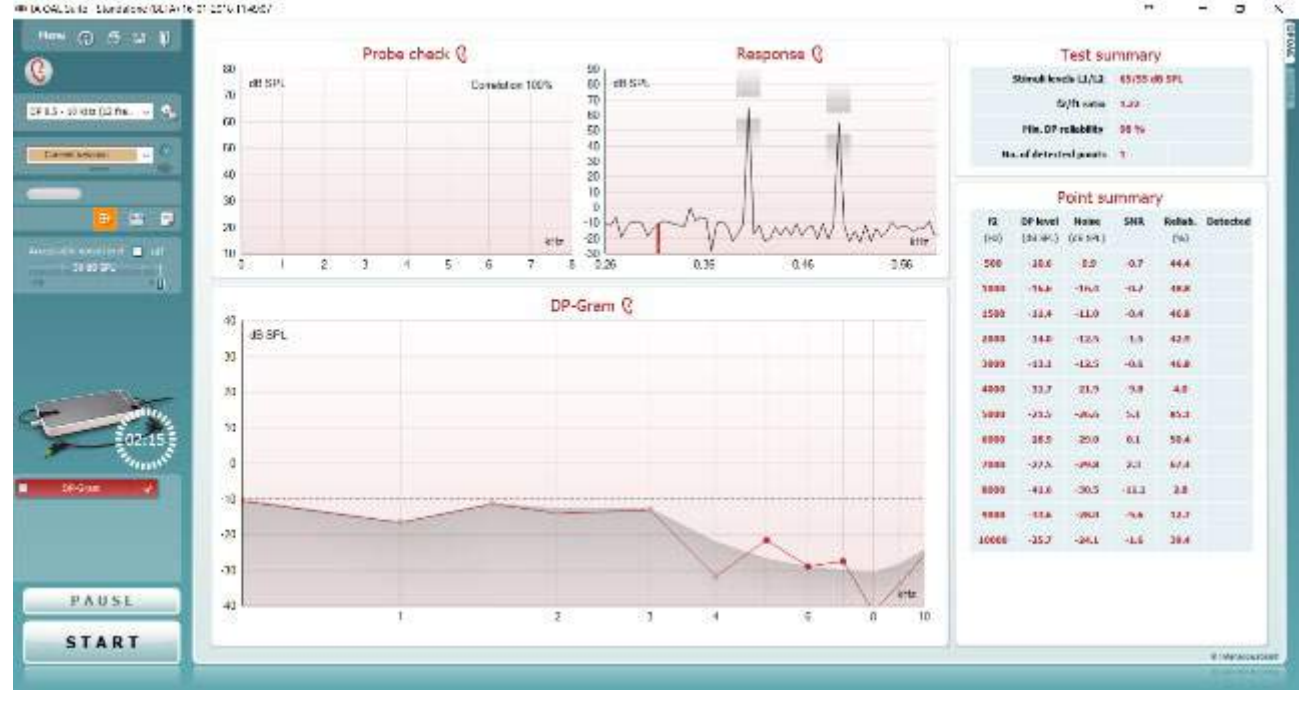

Menu

 $\odot$ 

5,

**PDF** 

團

п

**Menu** (meny) ger åtkomst till inställningar, utskrift, redigera eller hjälp (se tilläggsbruksanvisningen för mer information om menyposterna).

Knappen **Guidance** (vägledning) öppnar bruksanvisningen med instruktioner för testning inom modulen. Vägledningen kan anpassas i fönstret User guide setup (inställning av bruksanvisning).

**Print** (utskrift) låter dig skriva ut skärmresultaten direkt på din standardskrivare. Du uppmanas att välja en utskriftsmall om protokollet inte har en länkad utskriftsmall (se tilläggsbruksanvisningen för mer information om utskriftsguiden).

Ikonen **Print to PDF** (skriv ut till PDF) visas vid inställning via General Setup (allmänna inställningar). Detta möjliggör utskrift direkt till ett PDF-dokument som sparas till datorn. Se tilläggsbruksanvisningen för mer information.

**Save & New Session** (spara & ny session) sparar den aktuella sessionen i Noah 4 eller OtoAccess® Database (eller till en vanlig XML-fil i fristående läge) och öppnar en ny session.

**Save & Exit** (spara & avsluta) sparar den aktuella sessionen i Noah 4 eller OtoAccess® Database (eller till en vanlig XML-fil i fristående läge) och avslutar Titan Suite.

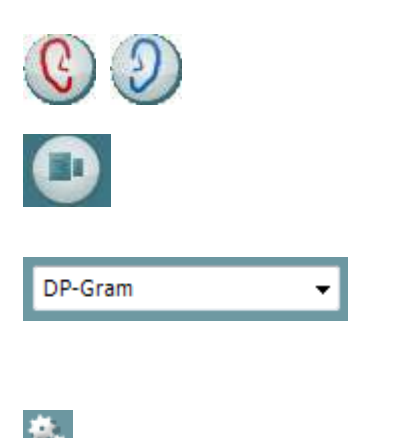

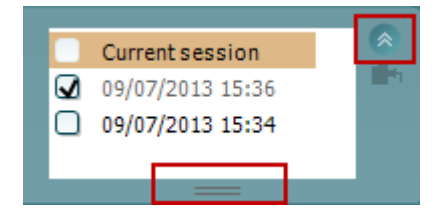

**Toggle Ear** (växla öra) byter från höger till vänster öra och vice versa.

Knappen **Toggle probe check/response view** (växla probkontroll/responsvy) låter dig växla mellan att visa probkontrollinformation och responsgraf.

**List of Defined Protocols** (lista över definierade protokoll) låter dig välja ett testprotokoll för den aktuella testsessionen (se tilläggsbruksanvisningen för mer information om protokoll).

**Temporary setup** (tillfällig inställning) möjliggör tillfälliga ändringar av valt protokoll. Ändringarna är endast giltiga för den aktuella sessionen. När ändringarna har gjorts och man har återgått till huvudskärmen, åtföljs protokollnamnet av en asterisk  $(*)$ .

**List of historical sessions** (lista över historiska sessioner) ger dig åtkomst till historiska sessioner för granskning eller till **Current Session** (aktuell session).

Rutan med **historisk session** kan förstoras genom att du drar den neråt med musen eller minimeras/maximeras genom att du klickar på pilknappen.

Den session som är markerad med orange, är den valda sessionen som visas på skärmen. Markera kryssrutan bredvid sessionsdatumet för att **överlappa historiska sessioner** på grafen.

**Go to current session (Gå till aktuell session)** tar dig tillbaka till den aktuella sessionen.

**Probe status** (probstatus) indikeras med en färglist med en beskrivning intill. När probstatus är **utanför örat** visas färgen för det valda örat (blått för vänster och rött för höger). När proben detekterats att befinna sig **i örat** blir färglisten grön. Vid **blockerad**, **läcker** eller **för mycket brus**, är färglisten orange. Om **ingen prob** detekteras är

**Forcerad start** kan användas för att forcera start av OAEmätning när probstatusen inte indikerar 'i örat', t.ex. vid testning av patienter med PE-rör. **Forcerad start** kan aktiveras genom att trycka på ikonen eller långtrycka på **Start/mellanslag på axelboxen** under 3 sekunder.

Obs! Vid forcerad start baseras stimulusnivån på probens kalibreringsvärden i en 711-kopplare och inte på örats volym.

**Summary view** (sammanfattningsvy) växlar mellan att visa resultgraf eller resultatgraf med testsammanfattningstabeller.

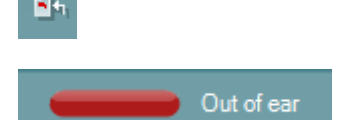

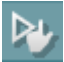

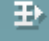

färglisten grå.

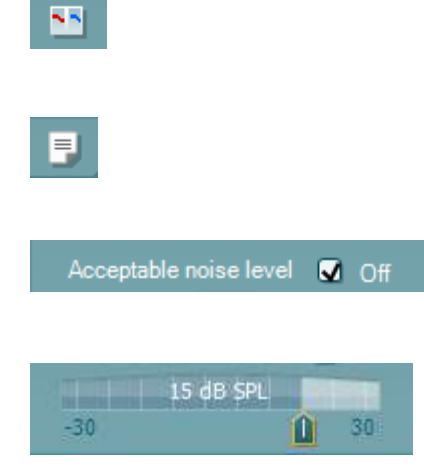

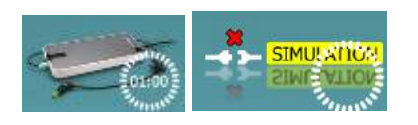

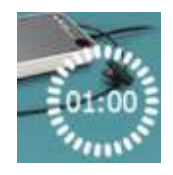

**Monaural/Binaural view** (monaural/binaural vy) växlar mellan att visa resultaten för ett enda öra eller båda öronen.

Knappen **Report editor** (rapportredigerare) öppnar ett separat fönster där man kan lägga till och spara anteckningar om den aktuella sessionen.

Om du markerar kryssrutan **Acceptable noise level Off** (acceptabel brusnivå av) inaktiveras förkastandet av eventuella registreringar som är alltför brusiga.

Skjutreglaget **Acceptable noise level** (acceptabel brusnivå) låter dig ställa in den acceptabla brusnivån mellan -30 och +30 dB SPL, över vilken registreringar anses vara alltför brusiga. VU-mätaren indikerar den aktuella brusnivån och blir orange om den inställda nivån överskrids.

**Maskinvaruindikeringsbilden** indikerar huruvida maskinvaran är ansluten eller inte. Läget **Simulation**  (simulering) indikeras när programvaran används utan maskinvara.

Före testet visar **Timer**-symbolen efter hur lång tid DPOAE-testet kommer att stoppa automatiskt. Under testet räknar timern ner till noll. Du kan inaktivera nedräkningen genom att klicka på timern under testet. Då börjar timern räkna uppåt igen och indikerar hur mycket testtid som har förflutit. Därefter fortsätter testet tills du trycker manuellt på stoppknappen.

När mätningen förkastar, avbryter timern räkningen. **Artifact rejection** (artefaktförkastning) är beroende av inställningen för **Acceptable Noise Level** (acceptabel brusnivå) och **Level tolerance** (nivåtolerans) i protokollet.

**Protokollistan** visar alla tester som ingår i det valda protokollet. Testet som visas i testskärmområdet är markerat i blått eller rött, beroende på valt öra.

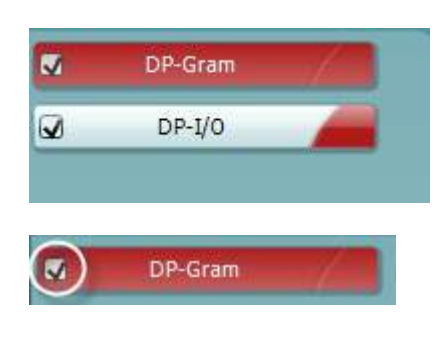

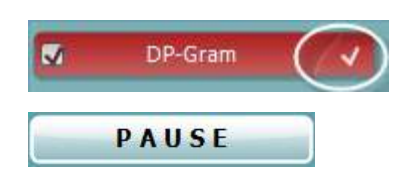

En markering i rutan indikerar att testet kommer att köras när du trycker på **START**. Under testningen avmarkeras de tester som har slutförts automatiskt. Avmarkera rutorna för de tester du inte vill köra under det valda protokollet innan du trycker på **START.**

En **vit markering** indikerar att (åtminstone vissa) data för detta test är lagrade i minnet.

**Pause** (paus) aktiveras när testet har startat. Den gör det möjligt att pausa under ett test.

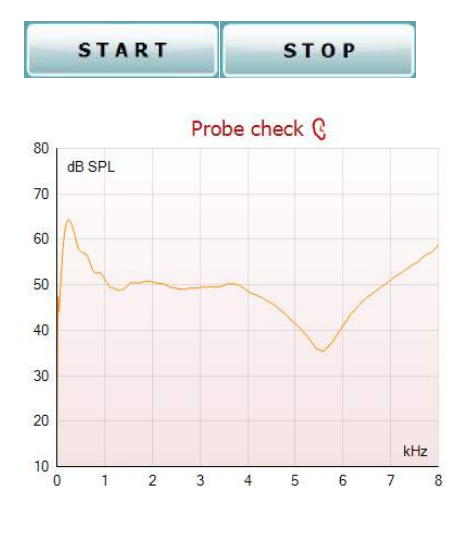

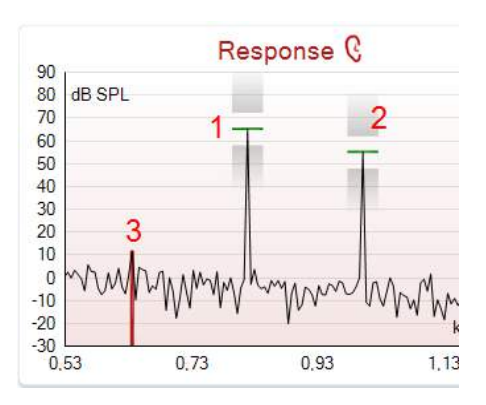

Knapparna **START** och **STOP** används för att starta och stoppa sessionen.

Probkontrollgrafen ger en visuell display av probens inpassning i patientens öra före och efter testet.

Under testet körs inte probkontrollen och grafen visar ingen kurva.

Efter testning kommer ett korrelationsvärde att visas som ger en indikation på hur väl proben stannade i örat under testningen.

För test som mätts och sparats på Titan-enheten och överförts till PC kommer probkontrollgrafen inte visas. Endast korrelationsvärdet kommer vara tillgängligt.

**Responsgrafen** visar den respons som registrerats av probmikrofonen (i dB SPL) som en funktion av frekvensen (i Hz). Endast det frekvensintervall som är relevant för den aktuella uppmätta eller aktuella valda punkten plottas.

- 1. De **båda teststimuli** känns lätt igen som två toppar i responsgrafen.
- 2. **Stimulitoleransintervallet** indikeras av två skuggade områden ovanför och nedanför stimulitoppen.
- 3. Den röda eller blå linjen indikerar den **DPOAEfrekvens** vid vilken den huvudsakliga distorsionprodukten förväntas.

Se tilläggsbruksanvisningen för mer information.

När du för **musen över** en mätpunkt visas detaljer om den pågående eller slutförda mätningen.

Se tilläggsbruksanvisningen för mer specifika detaljer för varje post som du kan föra musen över.

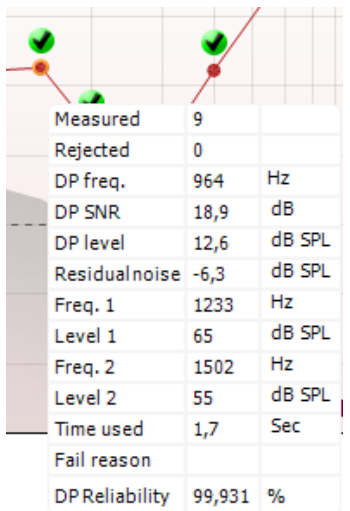

**Kryssmarkeringen för DP hittad** är ett svart kryss i en grön cirkel som indikerar att den individuella mätningen uppfyllt sitt specificerade kriterium och att ingen mer testning görs vid denna frekvens.

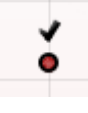

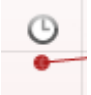

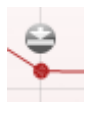

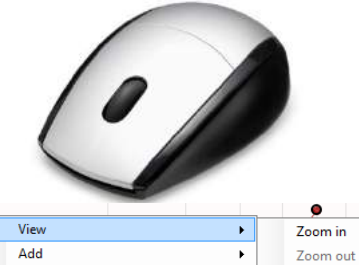

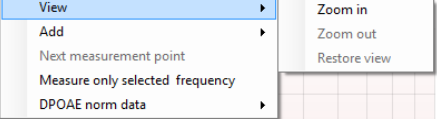

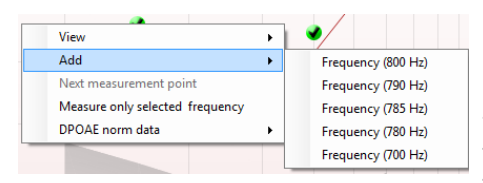

**Kryssmarkeringen för DP hittad** är ett svart kryss som indikerar att den individuella mätningen uppfyllt sitt specificerade kriterium men att testet fortsätter tills testtiden är slut eller testet stoppas manuellt.

**Time out-symbolen** är en klocka som indikerar att mätningen har avslutats utan att uppfylla det specifika kriteriet för den individuella punkten inom den tillåtna tidsgränsen. I de allmänna inställningarna kan du välja huruvida denna typ av indikering ska visas eller inte.

**Symbolen för brusgolv** är en pil som pekar mot en linje och indikerar att mätningen har avslutats pga. att gränsen för restbrusgolv uppnåddes. I de allmänna inställningarna kan du välja huruvida denna typ av indikering ska visas eller inte.

Peka på önskad graf och använd därefter **rullhjulet** på musen för att **zooma in och ut** på Respons- och DP-Gram-grafen. Efter inzoomning kan grafen dras när det gäller frekvensaxeln.

Högerklicka på DP-Gram-grafen för följande alternativ:

**Rullhjulet** på din mus låter dig zooma in och ut när det gäller frekvensaxeln. Dessutom kan du **Zoom in** (zooma in), **Zoom out** (zooma ut) eller **Restore view** (återställa vy) genom att välja önskad post på högerklicksmenyn.

Med alternativet **Add** (lägg till) kan du lägga till ytterligare en frekvens när originalprotokollets test är slutfört. Peka och högerklicka med musen vid den frekvens som du vill testa. Klicka först på **Add** och välj därefter en tillgänglig frekvens från mätningslistan. När du har lagt till en eller flera frekvenser märker du att knappen **Start** ändras till **Continue** (fortsätt). Klicka på **Continue** för att mäta alla infogade frekvenser utan tidsgräns. Tryck på **Stop** när de extra punkterna är färdigtestade.

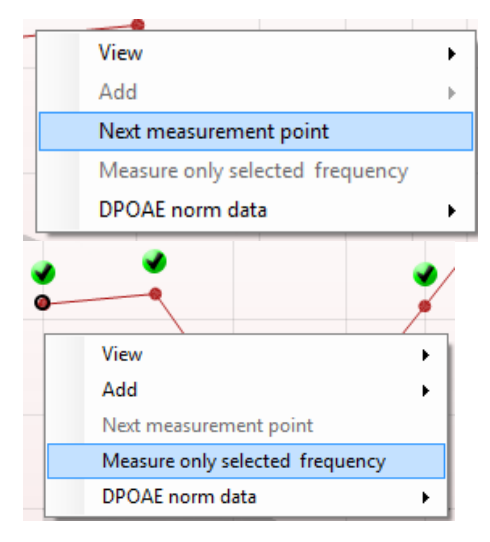

**Next measurement point** (nästa mätpunkt) avbryter den automatiska testproceduren och tvingar Lyra att genast börja testa nästa frekvens. Denna funktion är tillgänglig när max. testpunkt är vald i protokollet.

**Measure only selected frequency** (mät endast vald frekvens) resulterar i omtest endast av den aktuella valda mätpunkten. Välj en mätpunkt för omtest genom att högerklicka på den. En svart cirkel runt mätpunkten indikerar att den är vald. När du har tryckt på **Continue** (fortsätt) (där **Start**-knappen fanns förut) testas den valda punkten utan tidsgräns. Tryck på **Stop** för att stoppa testet.

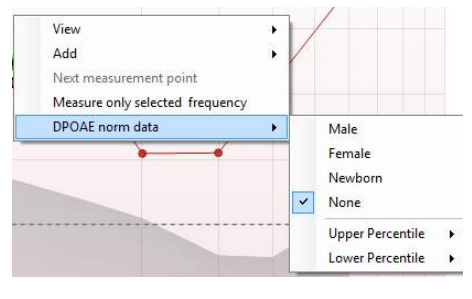

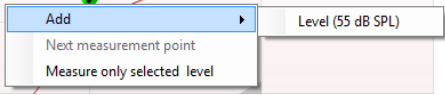

Med **DPOAE norm data** (normativa DPOAE-data) kan du ändra vilka normativa DP-data som visas i DP-Gram.

Högerklicka på DP-I/O-grafen för följande alternativ: Med alternativet **Add** (lägg till) kan du lägga till ytterligare en nivå när originalprotokollets test är slutfört. Peka och högerklicka med musen vid den frekvens som du vill testa.

Klicka först på **Add** och välj därefter en tillgänglig nivå för ytterligare mätning. När du har lagt till en eller flera nivåer märker du att knappen **Start** ändras till **Continue** (fortsätt). Klicka på **Continue** för att mäta alla infogade nivåer utan tidsgräns. Tryck på **Stop** när de extra punkterna är färdigtestade.

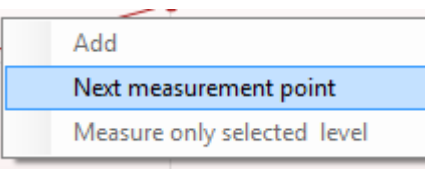

**Next measurement point** (nästa mätpunkt) avbryter den automatiska testproceduren och tvingar Lyra att genast börja testa nästa intensitet. Denna funktion är tillgänglig när max. testpunkt är vald i protokollet.

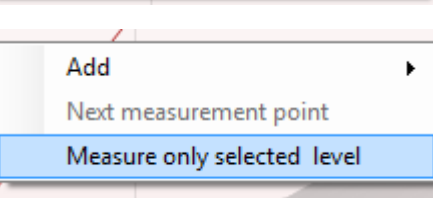

**Measure only selected level** (mät endast vald nivå) resulterar i omtest endast av den aktuella valda mätpunkten. Välj en mätpunkt för omtest genom att högerklicka på den. En svart cirkel runt mätpunkten indikerar att den är vald. När du har tryckt på **Continue** (fortsätt) (där **Start**-knappen fanns förut) testas den valda punkten utan tidsgräns. Tryck på **Stop** för att stoppa testet.

**Minsta testkrav** enligt definition i protokollet visas bredvid några av posterna i tabellen **Test summary** (testsammanfattning). Dessa **nummer inom parentes**  ändras till en **kryssmarkering** när minimikravet har uppfyllts under testets gång.

Tabellen Point Summary (punktsammanfattning) visar f2-testfrekvenser, DP-nivå, brus, SNR och tillförlitlighet i procent. Kolumnen **Detected** (detekterat) visar en kryssmarkering när den specificerade frekvensen har uppfyllt det kriterium som angetts i protokollet.

Värden för DP-nivå, brus och SNR är rundade baserat på rådata. Därför motsvarar det beräknade SNR-värdet som visas inte alltid DP-nivån minus brus.

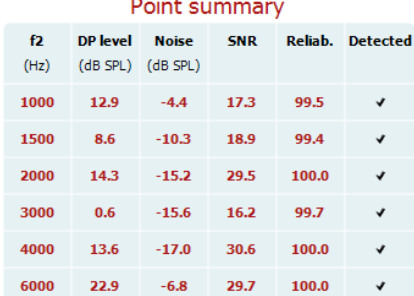

### whwhwh

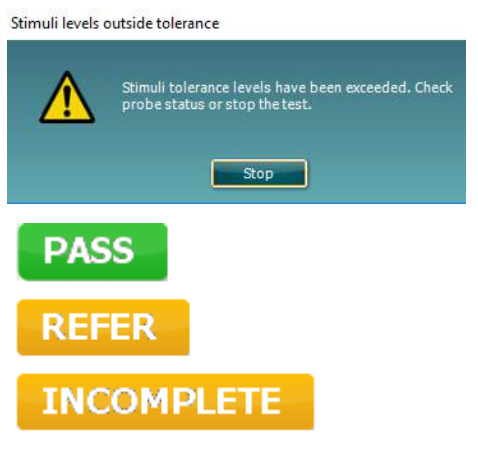

Kontrollera probinpassningen och starta om testet.

**Screeningresultat** kan vara PASS (godkänt), REFER (remiss) eller INCOMPLETE (ofullständigt) och indikeras ovanför mätningen så snart resultatet är tillgänglig. Om kryssrutan "Pass/Refer" (aktiverat godkänt/remiss) inte är markerad för det valda protokollet, visas ingen etikett.

Den statistiska signifikansen för det detekterade resultatet är beroende av en kombination av följande inställningar som är definierade i protokollinställningen: Testtid, stimulinivåer, SNR, Min. DP-nivå, DP-tolerans, tillförlitlighet, antal punkter som krävs för godkännande, obligatoriska punkter som krävs för godkännande.

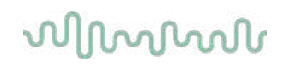

### <span id="page-34-0"></span>**4.5 Använda TEOAE-modulen**

#### <span id="page-34-1"></span>**4.5.1 Förbereda testet**

#### **Patientanvisningar**

Placera patienten på en säng eller i en bekväm stol, eller vid behov på ett undersökningsbord. Små barn kan känna sig mer bekväma om de sitter i knät på en förälder eller sjuksköterska. Visa sonden för patienten och förklara följande:

- Syftet med testet är att testa hur hörselorganet fungerar
- Sondens spets kommer att föras in i hörselgången och måste där täta ordentligt
- Flera olika toner kommer att höras under testet
- Patienten behöver inte delta aktivt i testet
- Hostningar, rörelser, tal och sväljningar påverkar resultatet från OAE-testet

#### **Visuell inspektion av hörselgången**

Kontrollera den yttre hörselgången avseende vax med ett otoskop och ta bort vaxrester för att förhindra att sondöppningen sätts igen, vilket skulle förhindra korrekt testning. Eventuellt kan hårstrån i hörselgången behöva klippas av.

Vid kontraindikationer bör patienten undersökas av en ÖNH-specialist eller annan relevant medicinsk specialist.

Sondens prestanda är avgörande för testresultaten vid OAE-testning. Vi rekommenderar att du utför en sondtest i början av varje dag innan du påbörjar testning av patienter för att säkerställa att utrustningen fungerar korrekt.

#### **Förbered patienten**

- 1. Slå på Lyra genom att ansluta USB-kontakten till datorn.
- 2. Öppna OtoAccess Database Noah-databasen och ange patientuppgifterna.
- 3. Dubbelklicka på ikonen för programvaran IA OAE Suite för att starta programmet och klicka sedan på OAE-modulfliken TE.
- 4. Välj önskat testprotokoll från rullgardinsmenyn.
- 5. Välj det öra som ska testas.

Säkerställ att mätspetsen är ren och fri från vax och/eller smuts innan du fortsätter med sondtestet.

**Testmiljö** Utför alltid OAE-testet i en tyst testmiljö. En hög bakgrundsljudnivå påverkar OAE-inspelningen.

- 6. Välj en storlek på öronkudden som tätar väl i hörselgången.
- 7. Kontrollera sondkontrollstatusen i programvaran för att verifiera att tätningen är god.

Röd färg indikerar att sonden identifierats vara **Out of ear** (utanför örat), grön färg att sonden är **In ear** (i örat). Vid **Blocked (blockerad)** eller **Too Noisy (för mycket bakgrundsljud),** är färglisten orange.

8. Resultat för TE-responstestning, OAE på höger sida, ingen OAE-respons på vänster sida.

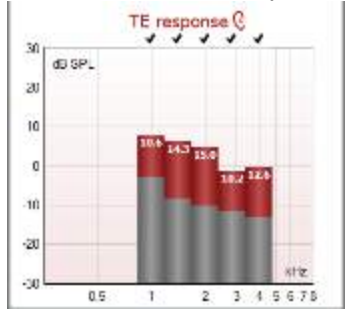

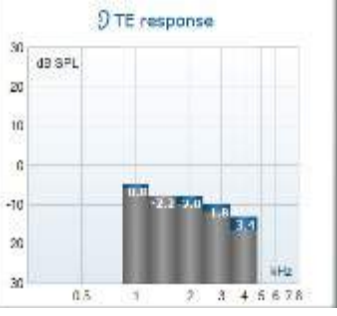

**Symbolen för öronsida** och färg anges ovanför diagrammet.

**Bockarna** indikerar att TE-staplarna där har uppfyllt de DP-kriterier som ställts in i protokollet, så som visas ovan för höger öra.

De **TE-staplar som saknar bockar** har inte uppfyllt TE-kriterierna och kan vara endera under ljudet eller frånvarande.

**Det grå området** är bakgrundsljudet i TE-testet.

## whwhwh

#### <span id="page-36-0"></span>**4.5.2 Element i TEOAE-modulen**

I följande avsnitt beskrivs de olika elementen på **TEOAE**-skärmen.

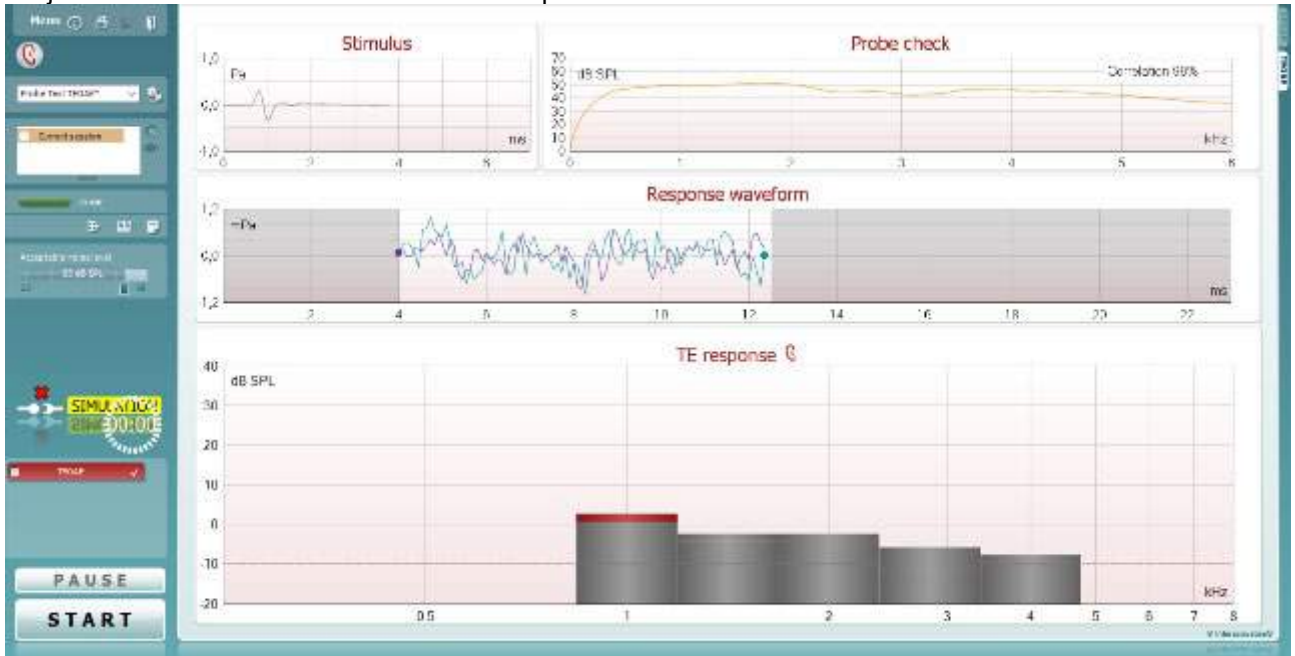

Menu

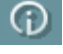

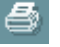

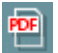

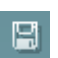

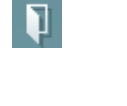

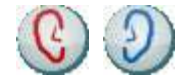

**Menu** (meny) ger åtkomst till inställningar, utskrift, redigera eller hjälp (se tilläggsbruksanvisningen för mer information om menyposterna).

Knappen **Guidance** (vägledning) öppnar bruksanvisningen med instruktioner för testning inom modulen. Vägledningen kan anpassas i fönstret User guide setup (inställning av bruksanvisning).

**Print** (utskrift) låter dig skriva ut skärmresultaten direkt på din standardskrivare. Du uppmanas att välja en utskriftsmall om protokollet inte har en länkad utskriftsmall (se tilläggsbruksanvisningen för mer information om utskriftsguiden).

Ikonen **Print to PDF** (skriv ut till PDF) visas vid inställning via General Setup (allmänna inställningar). Detta möjliggör utskrift direkt till ett PDF-dokument som sparas till datorn. Se tilläggsbruksanvisningen för mer information.

**Save & New Session** (spara & ny session) sparar den aktuella sessionen i Noah 4 eller OtoAccess® Database (eller till en vanlig XML-fil i fristående läge) och öppnar en ny session.

**Save & Exit** (spara & avsluta) sparar den aktuella sessionen i Noah 4 eller OtoAccess® Database (eller till en vanlig XML-fil i fristående läge) och avslutar Titan Suite.

**Toggle Ear** (växla öra) byter från höger till vänster öra och vice versa.

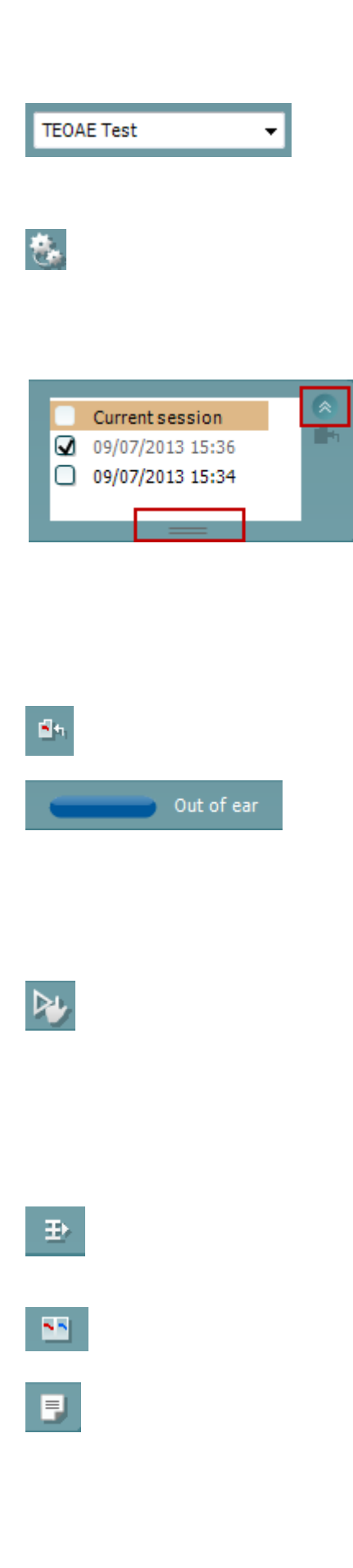

**List of Defined Protocols** (lista över definierade protokoll) låter dig välja ett testprotokoll för den aktuella testsessionen (se tilläggsbruksanvisningen för mer information om protokoll).

**Temporary setup** (tillfällig inställning) möjliggör tillfälliga ändringar av valt protokoll. Ändringarna är endast giltiga för den aktuella sessionen. När ändringarna har gjorts och man har återgått till huvudskärmen, åtföljs protokollnamnet av en asterisk (\*).

**List of historical sessions** (lista över historiska sessioner) ger dig åtkomst till historiska sessioner för granskning eller till **Current Session** (aktuell session).

Rutan med **historisk session** kan förstoras genom att du drar den neråt med musen eller minimeras/maximeras genom att du klickar på pilknappen.

Den session som är markerad med orange, är den valda sessionen som visas på skärmen. Markera kryssrutan bredvid sessionsdatumet för att **överlappa historiska sessioner** på grafen.

**Go to current session (Gå till aktuell session)** tar dig tillbaka till den aktuella sessionen.

**Probe status** (probstatus) indikeras med en färglist med en beskrivning intill.

När probstatus är **utanför örat** visas färgen för det valda örat (blått för vänster och rött för höger). När proben detekterats att befinna sig **i örat** blir färglisten grön. Vid **blockerad**, **läcker** eller **för mycket brus**, är färglisten orange. Om **ingen prob** detekteras är färglisten grå.

**Forcerad start** kan användas för att tvinga start av OAEmätning när probstatusen inte indikerar 'i örat', t.ex. vid testning av patienter med PE-rör.. **Forcerad start** kan aktiveras genom att trycka på ikonen eller långtrycka på **Start/mellanslag på axelboxen** under 3 sekunder.

Obs! Vid forcerad start baseras stimulusnivån på probens kalibreringsvärden i en 711-kopplare och inte på örats volym.

**Summary view** (sammanfattningsvy) växlar mellan att visa resultatgraf och resultatgraf med testsammanfattningstabeller.

**Monaural/Binaural view** (monaural/binaural vy) växlar mellan att visa resultaten för ett enda öra eller båda öronen.

Knappen **Report editor** (rapportredigerare) öppnar ett separat fönster där man kan lägga till anteckningar om den aktuella sessionen.

## wwww

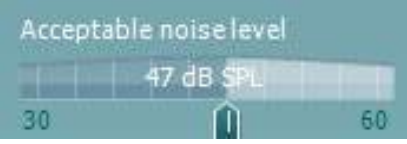

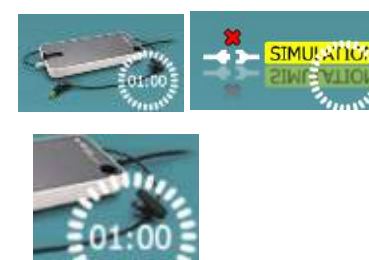

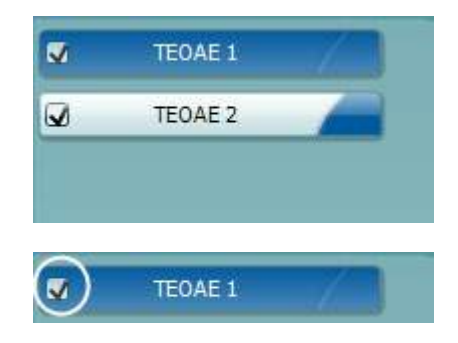

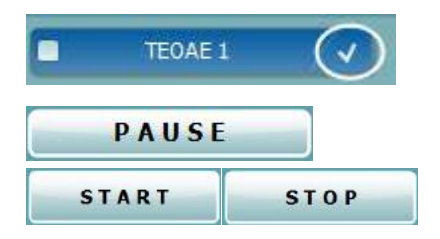

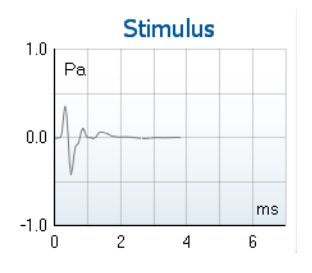

Skjutreglaget **Acceptable noise level** (acceptabel brusnivå) låter dig ställa in den acceptabla brusnivån mellan +30 och +60 dB SPL. Svep som registrerats över den inställda acceptabla brusnivån anses vara alltför brusiga och förkastas.

VU-mätaren indikerar den aktuella brusnivån och blir orange om den inställda nivån överskrids.

**Maskinvaruindikeringsbilden** indikerar huruvida maskinvaran är ansluten eller inte. Läget **Simulation**  (simulering) indikeras när programvaran används utan maskinvara.

Före testet visar **Timer**-symbolen efter hur lång tid TEOAEtestet kommer att stoppa automatiskt. Under testet räknar timern ner till noll. Du kan inaktivera nedräkningen genom att klicka på timern under testet. Då börjar timern räkna uppåt igen och indikerar hur mycket testtid som har förflutit. Därefter fortsätter testet tills du trycker manuellt på stoppknappen.

När mätningen förkastar, avbryter timern räkningen. **Artifact rejection** (artefaktförkastning) är beroende av inställningen för **Acceptable Noise Level** (acceptabel brusnivå) och **Level tolerance** (nivåtolerans) i protokollet.

**Protokollistan** visar alla tester som ingår i det valda protokollet. Testet som visas i testskärmområdet är markerat i blått eller rött, beroende på valt öra.

En **markering** i rutan indikerar att testet kommer att köras när du trycker på **START**. Under testningen avmarkeras de tester som har slutförts automatiskt. Avmarkera rutorna för de tester du inte vill köra under det valda protokollet innan du trycker på **START.**

En **vit markering** indikerar att (åtminstone vissa) data för detta test är lagrade i minnet.

**Pause** (paus) aktiveras när testet har startat. Den gör det möjligt att pausa under ett test.

Knapparna **START** och **STOP** används för att starta och stoppa sessionen.

**Stimuligrafen** visar de klickstimuli som presenteras för örat som en funktion av tryck (Pa) över tid (ms). Rullhjulet på din mus låter dig zooma in och ut när det gäller magnitudaxeln (y)

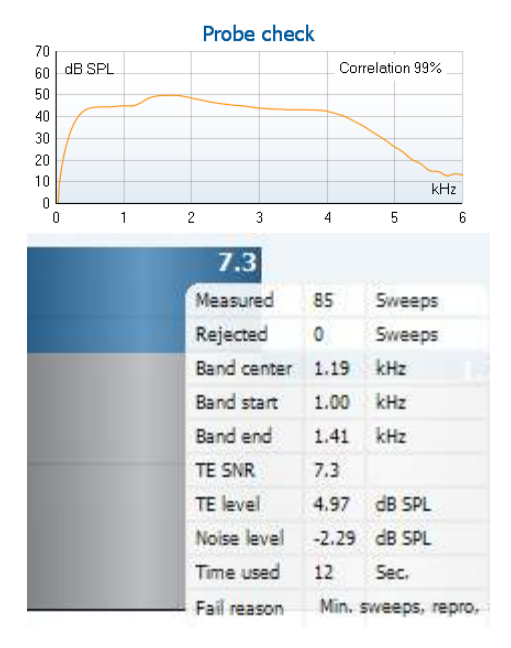

**Probkontrollgrafen** ger en visuell display av probens inpassning i patientens öra före och efter testet.

Efter testning kommer ett korrelationsvärde att visas som ger en indikation på hur väl proben stannade i örat under testningen.

**SNR (Signal-to-noise ratio)** (signal-till-brusförhållande) visas inom vart och ett av de frekvensband som testas och beräknas i dB.

När du för **musen över** ett frekvensband visas detaljer om den pågående eller slutförda mätningen.

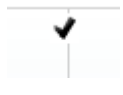

**Kryssmarkeringen för DP hittad** är ett svart kryss som indikerar att den individuella mätningen uppfyllt sitt specificerade kriterium men att testet fortsätter tills testtiden är slut eller testet stoppas manuellt.

Peka på önskad graf och använd därefter **rullhjulet** på musen för att **zooma in och ut** på alla grafer.

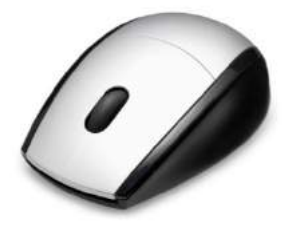

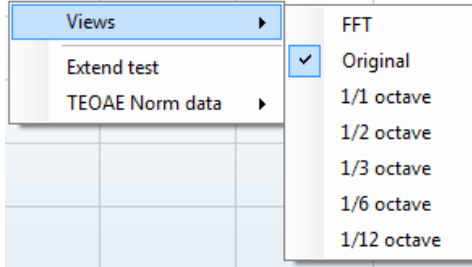

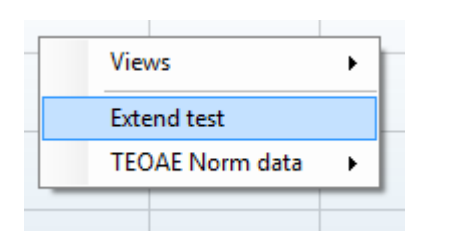

Du kan ändra vyn för TE-responsgrafen genom att högerklicka. Rullgardinsmenyn innehåller följande alternativ:

**View** (vy) låter dig ändra från **originalvyn till FFT-vy, 1/1, 1/2, 1/3, 1/6 och 1/12** oktavbandsvisning.

**Extend test** (utöka test) möjliggör fortsatt testning när testet har slutförts eller stoppats manuellt. Räkneverket återgår till 0 och börjar räkna utan tidsgräns. Tryck på **Stop** för att stoppa testet. Utökat test är endast tillgängligt när protokollet inte är aktiverat för PASS/REFER (godkänt/remiss).

## WIRMMON

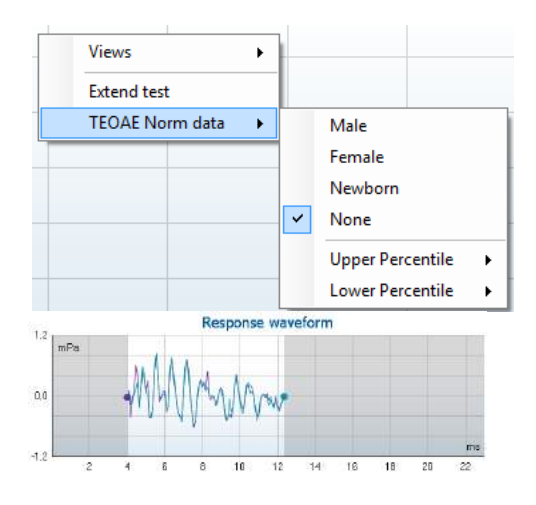

View buffers A & B View noise View average

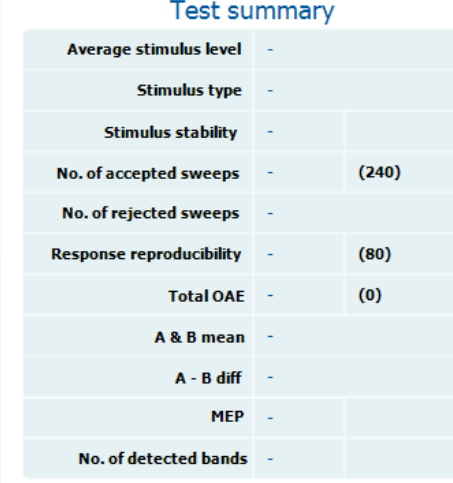

**Norm data** (normativa data) låter dig ändra vilka normativa TE-data som visas på TE-responsgrafen.

#### Intervall för **responsvågform** samt **registreringsfönster** och **responsreproducerbarhet** visas.

Pilarna indikerar start- och stopptid för **registreringsfönstret**. Området utanför registreringsfönstret är gråtonat. **Registreringsfönstrets** start- och stopptid kan ändras innan ett test startas genom att du flyttar pilarna på grafen med musen.

Intervallet för **vågformsreproducerbarhetsfönstret** indikeras med en **svart linje** på x-axeln. Endast vågformen som ligger inom detta intervall tas med i beräkningen av **vågformsreproducerbarhetsprocent**.

Om du **klickar** på de blå eller lila cirklarna i slutet av varje vågform och rör på musen, kan du separera kurvorna inuti grafen.

Om du **högerklickar** på **responsvågformsgrafen** kan du ändra visningen.

**View buffers A & B** (visa buffert A & amp; B) är standardvyn som visar de två ovanpåliggande genomsnittliga OAE-vågformerna.

**View noise** (visa brus) visar bruset i vågformen (brus = Abuffert – B-buffert).

**View average** (visa genomsnitt) visar medelvärdet för A- och B-vågformerna.

**Minsta testkrav** enligt definition i protokollet visas bredvid några av posterna i tabellen **Test summary** (testsammanfattning). Dessa **nummer inom parentes** ändras till en **markering** när minimikravet har uppfyllts under testets gång.

## whwhwh

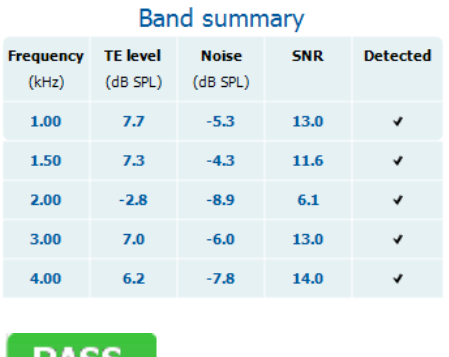

**REFER** 

**INCOMPLETE** 

Tabellen **Band Summary** (bandsammanfattning) visar testfrekvenser, TE-nivå, brus och SNR. Kolumnen **Detected** (detekterad) visar en kryssmarkering när den specificerade frekvensen har uppfyllt de kriterier som har ställts in i protokollet.

Värden för TE-nivå, brus och SNR är rundade baserat på rådata. Därför motsvarar det beräknade SNR-värdet som visas inte alltid TE-nivån minus brus.

**Screeningresultat** kan vara PASS (godkänt), REFER (remiss) eller INCOMPLETE (ofullständigt) och indikeras ovanför mätningen så snart resultatet är tillgänglig. Om kryssrutan "Pass/Refer" (aktiverat godkänt/remiss) inte är markerad för det valda protokollet, visas ingen etikett.

Den statistiska signifikansen för det detekterade resultatet är beroende av en kombination av följande inställningar som är definierade i protokollinställningen: Testtid, stimulinivå. SNR, registreringsfönster, min. total OAE, min. reproducerbarhet, min. TE-nivå, antal band som krävs för godkännande, obligatoriska band som krävs för godkännande.

### whenhand

### <span id="page-42-0"></span>**4.6 Använda Print Wizard (utskriftsguiden)**

I utskriftsguiden har du möjlighet att skapa anpassade utskriftsmallar som kan länkas till specifika protokoll för snabba utskrifter. Utskriftsguiden kan öppnas på två sätt.

- a. Om du vill skapa en mall för allmänt bruk eller välja en befintlig layout för utskrift: Gå till **Menu | Print | Print wizard…** (meny-utskrift-utskriftsguiden) på någon av flikarna i IA OAE Suite (DPOAE, TEOAE).
- b. Om du vill skapa en mall eller välja en befintlig mall för att länka till ett specifikt protokoll: Gå till den modulflik (DPOAE, TEOAE) som motsvarar det specifika protokollet och välj **Menu | Setup | Protocol setup** (meny-inställningar-protokollinställning). Välj det specifika protokollet från rullgardinsmenyn och välj **Print Wizard** nertill i fönstret.

Nu öppnas fönstret **Print Wizard** och visar följande information och funktionalitet:

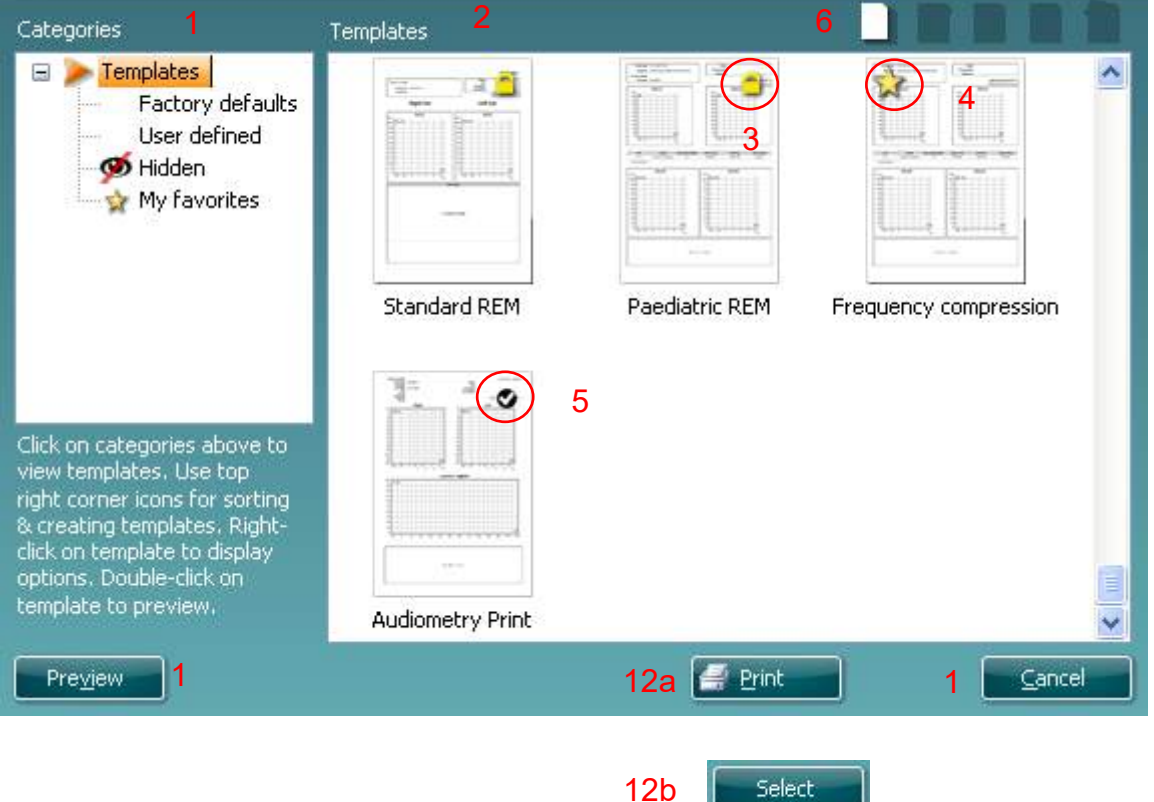

- 1. Under **Categories (kategorier)** kan du välja
	- **Templates (mallar)** för att visa alla tillgängliga mallar
	- **Factory default (fabriksinställningar)** för att endast visa standardmallar
	- **Hidden** (dolda) för att visa dolda mallar
	- **My favorites** (mina favoriter) för att endast visa mallar som är markerade som favoriter

Select

- 2. Tillgängliga mallar från den valda kategorin visas i visningsområdet **Templates** (mallar).
- 3. Fabriksinställningar markeras med låsikonen. De ser till att du alltid har en standardmall och inte behöver skapa en anpassad mall. De kan dock inte redigeras enligt personliga preferenser såvida de inte sparas igen med ett nytt namn. **User defined** (användardefinierade)/skapade mallar kan ställas in som **Read-only** (skrivskyddade, låsikonen visas) genom att du högerklickar på mallen och väljer **Read-only** från rullgardinslistan. Du kan även ta bort den **skrivskyddade** statusen från **användardefinierade** mallar genom att utföra samma steg.
- 4. Mallar som lagts till i **My favorites** (mina favoriter) är markerade med en stjärna. När du lägger till mallar i **My favorites** får du en snabb översikt över de mallar du använder oftast.
- 5. Den mall som är kopplad till det valda protokollet när utskriftsguiden öppnas via fönstret för **DPOAE**  eller **TEOAE** , identifieras med en kryssmarkering.

- 6. Tryck på knappen **New Template (ny mall)** för att öppna en ny, tom mall.
- 7. Välj en av de befintliga mallarna och tryck på knappen **Edit Template (redigera mall)** för att modifiera den valda mallen.
- 8. Välj en av de befintliga mallarna och tryck på knappen **Delete Template (ta bort mall)** för att ta bort den valda mallen. Du kommer att uppmanas att bekräfta att du vill ta bort mallen.
- 9. Välj en av de befintliga mallarna och tryck på knappen **Hide Template (dölj mall)** för att dölja den valda mallen. Mallen visas nu endast om du väljer **Hidden** (dolda) under **Categories** (kategorier). Du visar mallen genom att välja **Hidden** under **Categories**, högerklicka på önskad mall och välja **View**/**Show** (visa).
- 10. Välj en av de befintliga mallarna och tryck på knappen **My Favorites** (mina favoriter) för att markera mallen som en favorit. Nu kan du snabbt hitta mallen genom att välja **My Favorites** under **Categories**. Du tar bort en stjärnmarkerad mall från My Favorites genom att välja mallen och trycka på knappen **My Favorites**.
- 11. Välj en av mallarna och tryck på knappen **Preview (Förhandsgranska)** för att förhandsgranska utskriften av mallen på skärmen.
- 12. Beroende på hur du öppnade utskriftsguiden kan du trycka på
	- a. Tryck på **Print (Skriv ut)** för att använda den valda mallen för utskrift eller tryck på
	- b. **Select** (välj) för att koppla den valda mallen till det protokoll som du använde för att öppna utskriftsguiden.
- 13. För att gå ur utskriftsguiden utan att välja eller ändra en mall, tryck på **Cancel (avbryt)**.

Om du högerklickar på en specifik mall visas en rullgardinsmeny med en alternativ metod för att utföra de alternativ som beskrivs ovan:

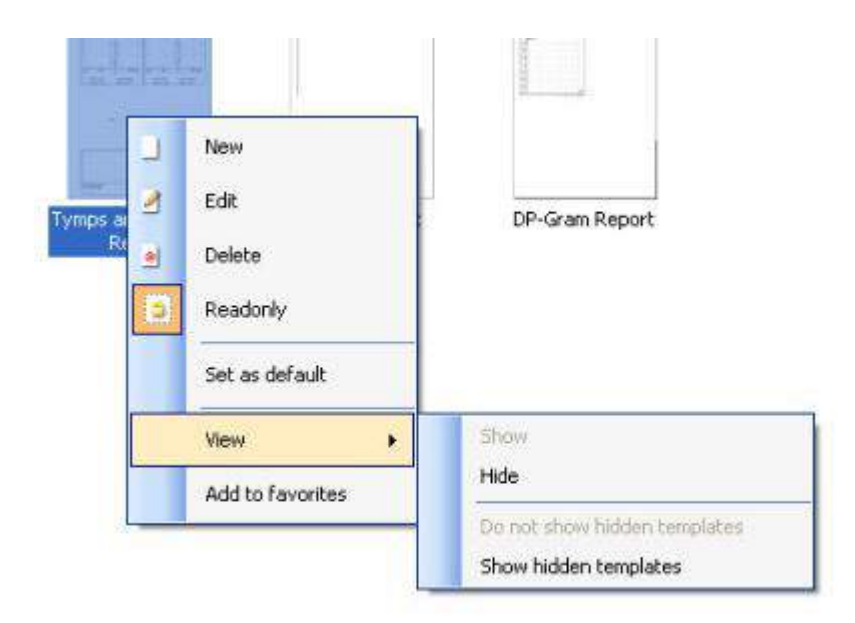

Mer detaljerad information om utskriftsguiden finns i Lyras tilläggsbruksanvisning.

## <span id="page-44-0"></span>5 Underhåll

### <span id="page-44-1"></span>**5.1 Allmänna underhållsprocedurer**

Instrumentets prestanda och säkerhet kommer att upprätthållas om följande rekommendationer för vård och underhåll observeras:

- 1. Vi rekommenderar att du låter instrumentet genomgå service minst en gång om året, för att säkerställa att dess akustiska, elektriska och mekaniska egenskaper är korrekta. Denna utvärdering ska göras av en auktoriserad reparatör för att garantera korrekt service och reparation.
- 2. Se till att det inte finns några skador på isoleringen av elkabeln eller anslutningssladdarna, och att de inte utsätts för någon mekanisk belastning som kan orsaka skador.
- 3. För att säkerställa att instrumentets tillförlitlighet upprätthålls, rekommenderas det att operatören med korta mellanrum, t.ex. en gång per dag, utför ett test på en person med kända data. Denna person kan vara operatören själv. För att säkerställa korrekta mätningar är det viktigt att man ser till att probsystemet alltid hålls rent.
- 4. Om instrumentets ytor eller delar av instrumentet är smutsiga kan de rengöras med en mjuk trasa som har fuktats med en mild vatten- och diskmedelslösning eller liknande. Koppla alltid ur strömadapter och batteri under rengöringsprocessen, och var noggrann med att inte låta några vätskor komma in på insidan av instrumentet eller tillbehören.
- 5. Efter varje patientundersökning, kontrollera att inga av de delar som vidrör patienten har kontaminerats. Normala försiktighetsåtgärder måste vidtas för att förebygga korskontaminering av sjukdom från en patient till en annan. Vid regelbunden rengöring ska man använda vatten, men vid svår kontaminering kan det vara nödvändigt att använda ett desinficeringsmedel.

### <span id="page-44-2"></span>**5.2 Rengöra Interacoustics produkter**

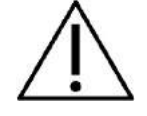

- Före rengöringen ska instrumentet alltid stängas av och kopplas bort från strömkällan
- Använd en mjuk trasa som är lätt fuktad med rengöringslösning för att rengöra alla exponerade ytor
- Låt inte vätska komma i kontakt med metalldelarna inuti hörtelefonerna
- Instrumentet och tillbehören får inte autoklaveras, steriliseras eller sänkas ned i någon vätska
- Använd inte hårda eller spetsiga objekt för att rengöra någon del av instrumentet eller tillbehören
- Låt inte delar som har kommit i kontakt med vätska torka före rengöringen
- Örontoppar av gummi eller skum är avsedda enbart för engångsbruk
- Se till att inga silikonslangar eller gummidelar kommer i kontakt med isopropylalkohol

#### **Rekommenderade rengörings- och desinfektionslösningar:**

- Varmt vatten med en mild rengöringslösning utan slipeffekt (tvål)
- Isopropylalkohol 70 %, enbart på höljets hårda ytor

### **5.3 Rengöra probspetsen**

<span id="page-45-0"></span>För att säkerställa korrekta impedansmätningar är det viktigt att se till att probsystemet alltid hålls rent. Följ därför bilderna nedan som visar hur man t.ex. avlägsnar öronvax från de små akustiska och lufttryckskanalerna på probspetsen.

#### **OAE prob**

- 1. Skruva av probskyddet.
- 2. Ta bort mätspetsen.

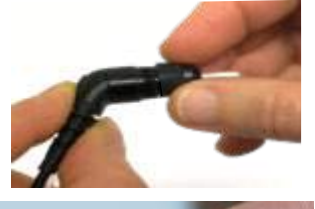

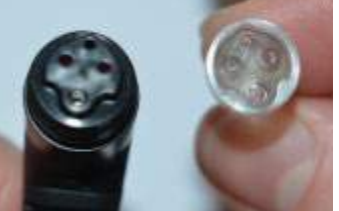

3. För att komma åt och rengöra den större kanalen måste packningen på insidan av probspetsen tas bort. Detta kan göras med hjälp av ett tunt stift. Tryck tillbaka packningen på plats efter rengöring.

4. Linda den styva änden av rengöringstråden i ett av rören.

5. Dra rengöringstråden helt genom rörets mätspets.Rengör varje rör som det krävs. Kassera tråden efter användning.

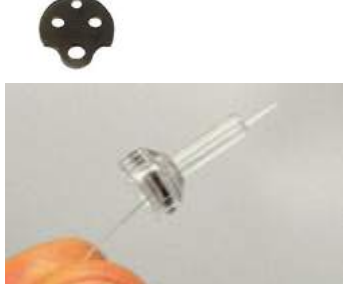

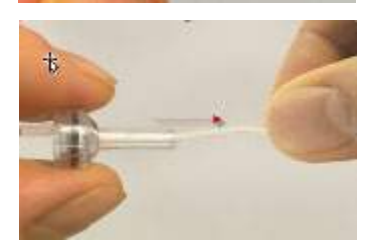

## Mananal

6. Montera proben igen.

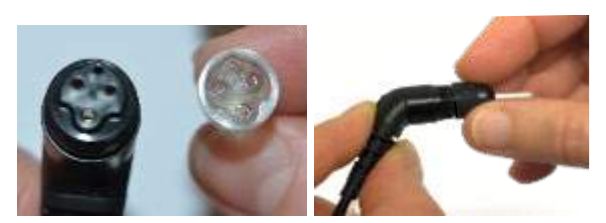

**Anmärkning:** Använd inte rengöringsverktyg för att rengöra probbasen.Detta kommer att förstöra filtre

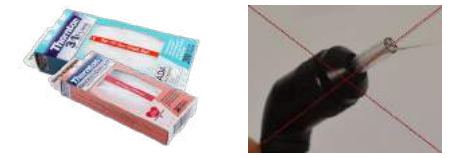

### <span id="page-46-0"></span>**5.4 Angående reparationer**

Interacoustics kan endast hållas ansvarigt för CE-märkningens giltighet och utrustningens säkerhetseffekter, pålitlighet och prestanda om:

- 1. montering, utökningar, omjusteringar, ändringar och reparationer utförs av behöriga personer,
- 2. ett serviceintervall på 1 år upprätthålls,
- 3. de elektriska installationerna i det aktuella rummet uppfyller tillämpliga krav, och
- 4. utrustningen används av behörig personal och i enlighet med den dokumentation som tillhandahålls av Interacoustics.

Det är viktigt att kunden (distributören) fyller i RETURRAPPORTEN om ett problem skulle uppstå. Detta ska även göras varje gång ett instrument returneras till Interacoustics. (Detta gäller givetvis även i de värsta tänkbara situationer, inklusive dödsfall eller ett allvarligt försämrat tillstånd hos patienten eller användaren.).

### <span id="page-46-1"></span>**5.5 Garanti**

INTERACOUSTICS garanterar att:

- Lyra är fri från defekter av material och utförande under normal användning och service under en period på 24 månader från det datum då Interacoustics levererade enheten till den första köparen
- Tillbehör är fria från defekter av material och utförande under normal användning och service under en period på nittio (90) dagar från det datum då Interacoustics levererade dem till den första köparen

Om en produkt behöver service under den tillämpliga garantiperioden bör köparen kommunicera direkt med det lokala Interacoustics servicekontoret för att fastställa var den bör repareras. Kostnaden för reparation eller utbyte kommer enligt villkoren i denna garanti att täckas av Interacoustics. Den produkt som behöver service bör returneras snarast, korrekt paketerad och frankerad. Köparen ansvarar för eventuell förlust eller skada under retursändningen till Interacoustics.

Under inga förhållanden ska Interacoustics hållas ansvariga för några direkta eller indirekta följdskador i samband med inköp eller användning av någon Interacoustics-produkt.

Detta gäller endast den ursprungliga köparen. Denna garanti gäller inte någon efterföljande ägare eller innehavare av produkten. Vidare ska denna garanti inte omfatta, och Interacoustics ska inte hållas ansvariga för, eventuell förlust som uppstår i samband med inköp eller användning av någon av Interacoustics produkter som har:

- reparerats av någon annan än Interacoustics auktoriserade servicerepresentanter
- ändrats på ett sätt som, enligt Interacoustics uppfattning, har påverkat produktens stabilitet eller tillförlitlighet
- utsatts för felanvändning, underlåtelse eller skada, eller vars serie- eller partinummer har ändrats, skadats eller tagits bort; eller
- som inte har blivit korrekt underhållen eller som har använts på något annat sätt än enligt de instruktioner som tillhandahålls av Interacoustics

Denna garanti ersätter alla andra garantier, vare sig uttryckliga eller underförstådda, och alla andra Interacoustics ansvar eller skyldigheter. Interacoustics ger eller överlåter inte till någon annan person eller myndighet, vare sig direkt eller indirekt, behörighet att å Interacoustics vägnar anta något annat ansvar i samband med försäljning av Interacoustics-produkter.

INTERACOUSTICS AVSÄGER SIG ALLA ANDRA GARANTIER, UTTRYCKLIGA SÅVÄL SOM UNDERFÖRSTÅDDA, INKLUSIVE GARANTIER FÖR SÄLJBARHET ELLER FÖR FUNKTION ELLER LÄMPLIGHET FÖR ETT SÄRSKILT ÄNDAMÅL ELLER TILLÄMPNING

## <span id="page-48-0"></span>6 Allmänna tekniska specifikationer

### <span id="page-48-2"></span><span id="page-48-1"></span>**6.1 Lyra-enhet – tekniska specifikationer**

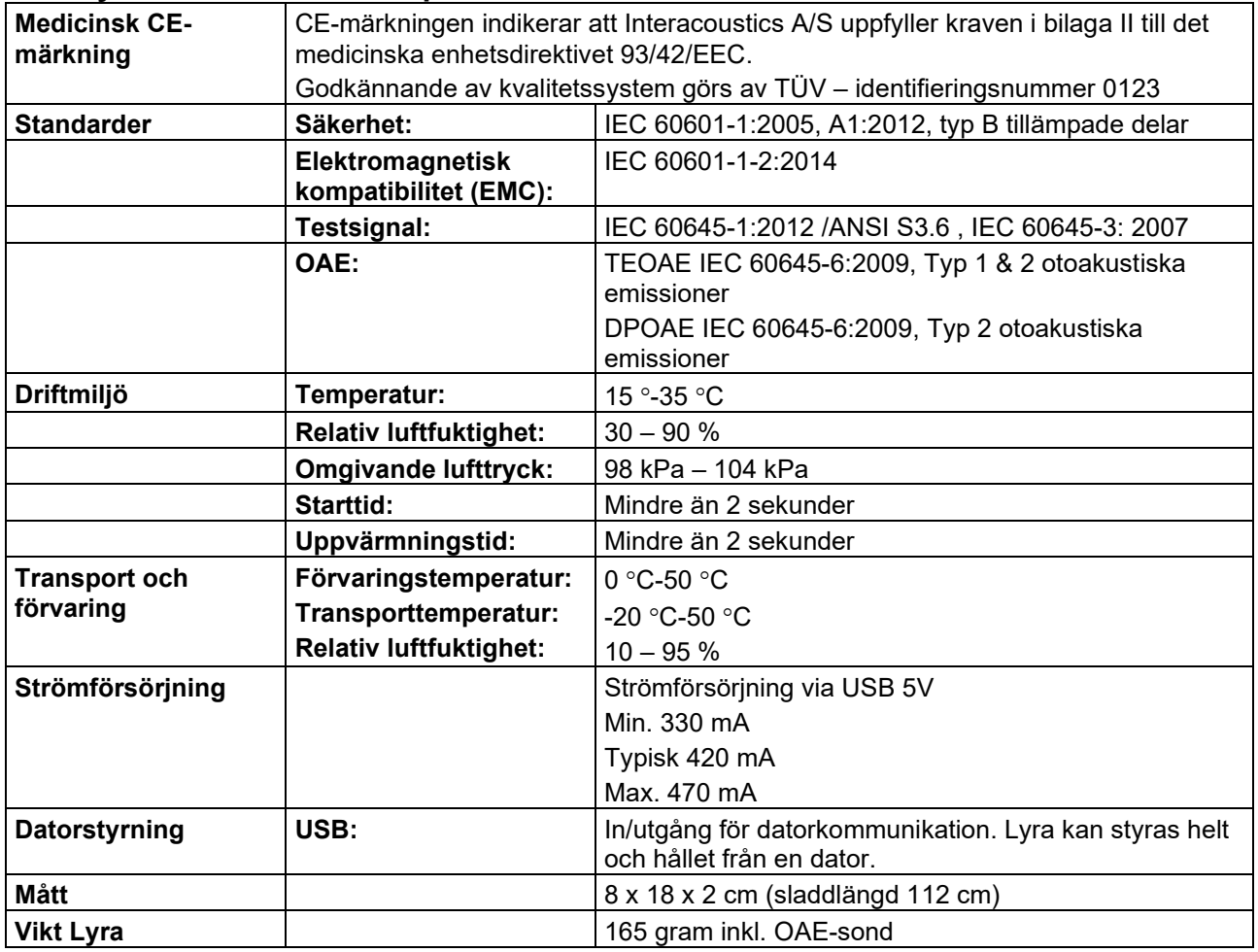

## whenhand

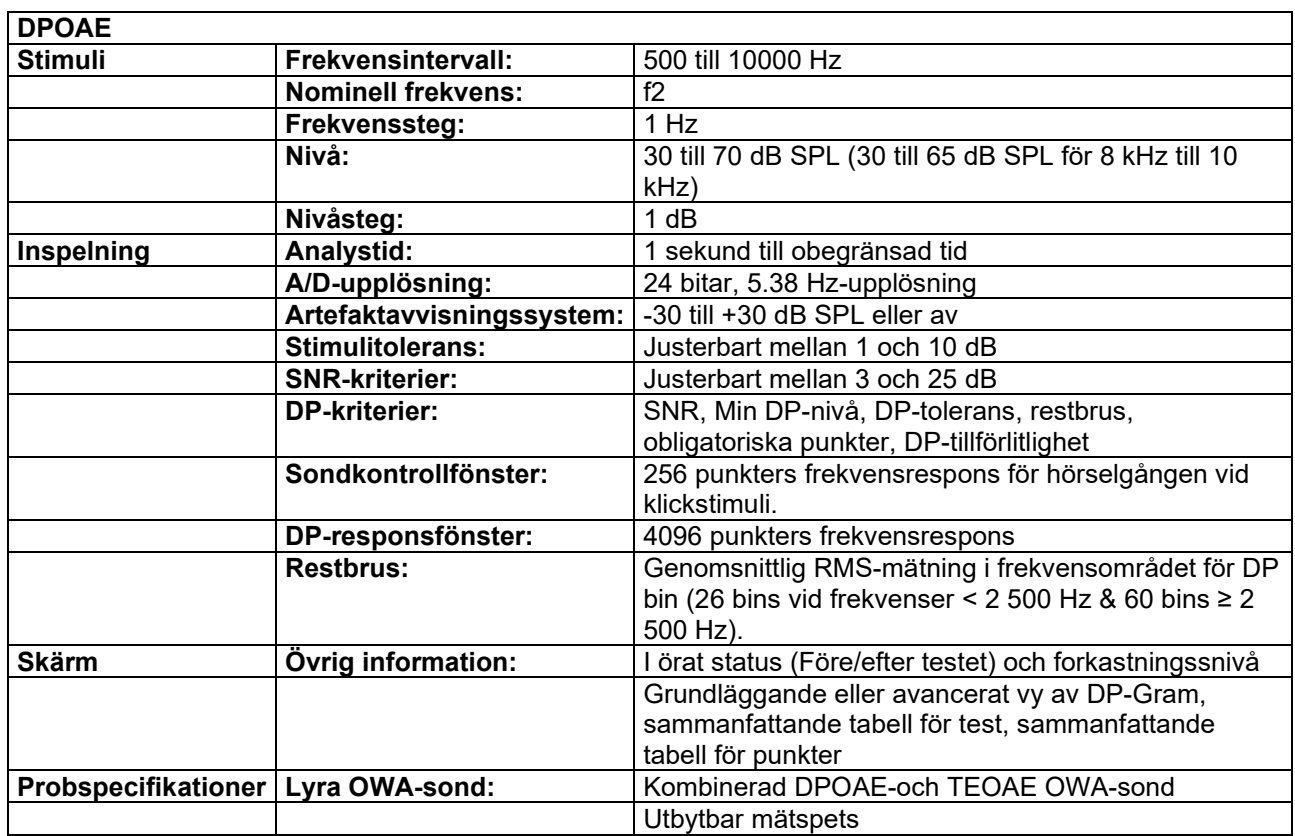

I Eclipse med DPOAE används en förbättrad metod för stimulinivåkontroll som levererar den angivna intensiteten med större exakthet i alla typer av hörselgångar, från spädbarn till vuxna. För närvarande omfattar standarden IEC 60645-6 bara vuxna personers öron. För att bättre kunna tillgodose behovet av en produkt som ger mer exakta stimuli för en mängd olika hörselgångsvolymer (framför allt spädbarn) har vi valt att använda en mer heltäckande kalibreringsprocedur för DPOAE och den omfattas inte av IEC 60645-6. För några protokoll.

Denna förbättrade metod för stimulikontroll aktiveras när rutan "Använd mikrofonkompensation" markeras. För användning av kalibreringsproceduren som omfattas av IEC60645-6 ska rutan "Använd mikrofonkompensation" avmarkeras under fliken "Avancerat" i protokollinställningen.

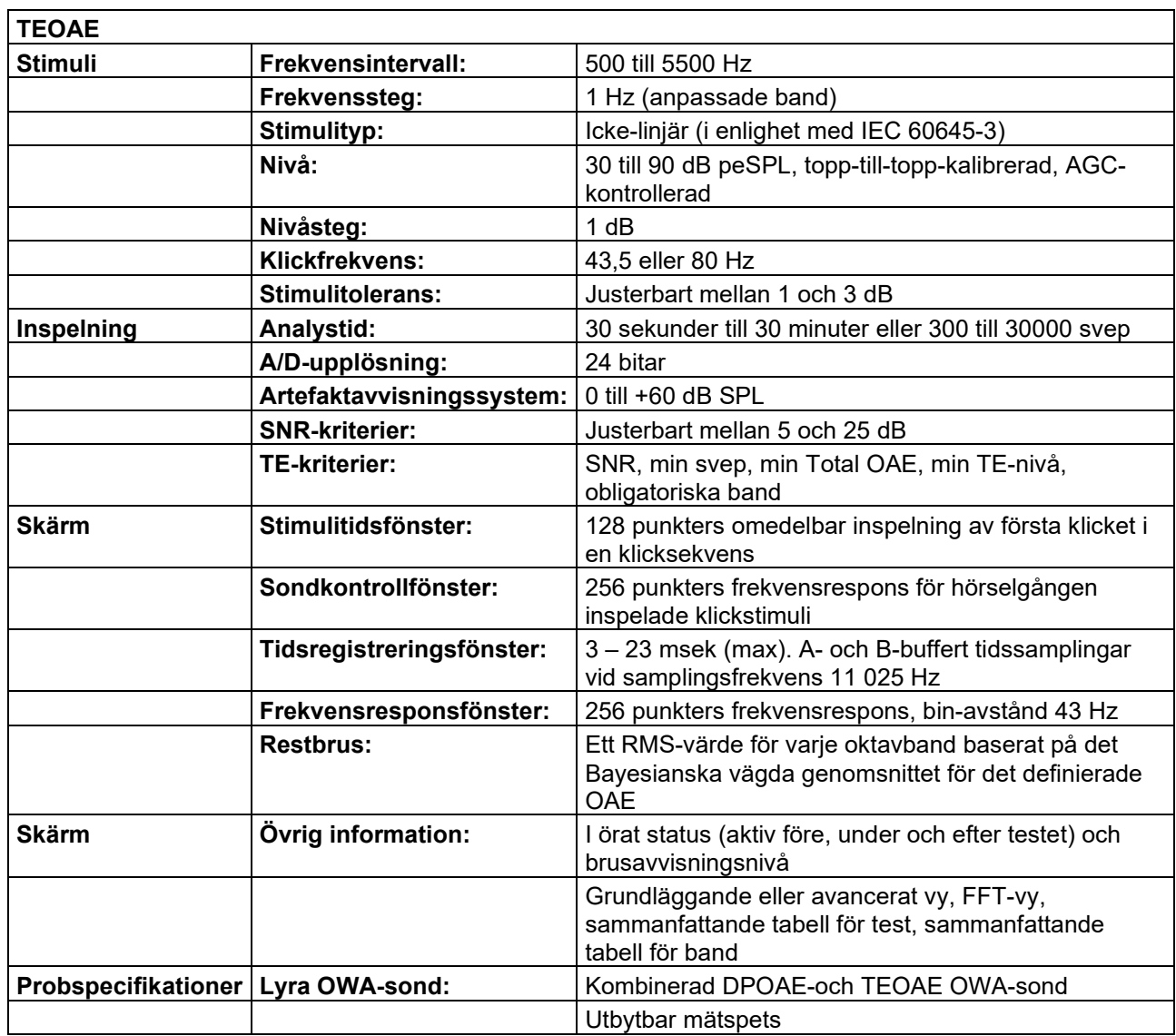

## whenhand

### **Tabell 1: Frekvenser och intensitetsintervall för DPOAE**

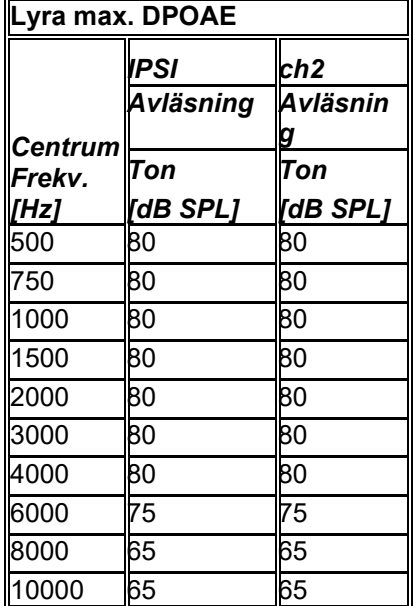

#### **Lyra max. TEOAE-nivå**

Max. TEOAE klickintensitet: 90 dB peSPL.

### **Specifikation av in/utgångsanslutningar Ingångar Anslutningstyp Elektriska egenskaper**

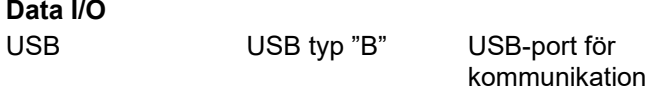

### <span id="page-51-0"></span>**6.2 Kalibreringsegenskaper**

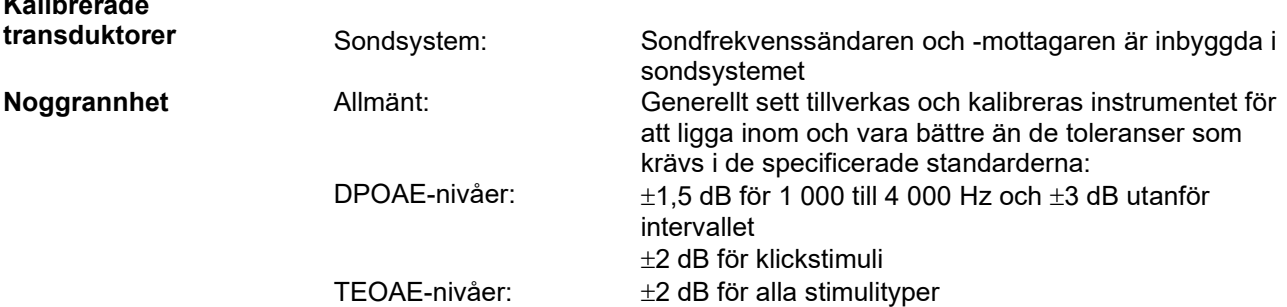

#### **Använda kopplartyper enligt kalibrering DPOAE:**

Probstimuli L1 och L2 är kalibrerade i SPL-värden med användning av en öronsimulatorcoupler i enlighet med IEC 60318-4.

#### **TEOAE:**

**Kalibrara** *Kalibrara* 

Probstimuli L1 och L2 är kalibrerade i peSPL-värden med användning av en öronsimulatorcoupler i enlighet med IEC 60318-4.

### **Allmänt om specifikationer**

Interacoustics strävar ständigt efter att förbättra sina produkter och deras prestanda. Därför kan specifikationerna komma att ändras utan att detta meddelas.

 $\bigoplus$ 

## whenhand

Instrumentets prestanda och specifikationer kan bara garanteras om det genomgår tekniskt underhåll minst en gång per år. Detta ska utföras av en verkstad som är auktoriserad av Interacoustics.

Interacoustics tillhandahåller diagram och servicemanualer till auktoriserade serviceföretag.

Förfrågningar om representanter och produkter kan skickas till: Interacoustics A/S<br>
Audiometer Allé 1 Fax: +45 63713522 Audiometer Allé 1 Fax:<br>5500 Middelfart - F-mail: 5500 Middelfart E-mail: [info@interacoustics.com](mailto:info@interacoustics.com)<br>
Denmark http: www.interacoustics.com [www.interacoustics.com](http://www.interacoustics.com/)

### <span id="page-53-0"></span>**6.3 Electromagnetic kompatibilitet (EMC)**

- Det här instrumentet är avsett för användning i sjukhusmiljö förutom nära aktiv kirurgisk HFutrustning och RF-skärmade rum för MRI-utrustning, där den elektromagnetiska störningsintensiteten är hög
- Användning av det här instrumentet i närheten av eller staplad på/med annan utrustning ska undvikas eftersom det kan resultera i felaktig funktion. Om det måste användas på sådant sätt ska instrumentet och den övriga utrustningen övervakas för att kontrollera att de fungerar normalt
- Användning av andra tillbehör, transduktorer och kablar än de som specificerats här eller levererats av tillverkaren av denna utrustning kan öka utrustningen elektromagnetiska emissioner eller minska dess elektromagnetisk immunitet och således resultera i felaktig drift. Listan över tillbehör, transduktorer och kablar återfinns i EMC-bilagan till denna bruksanvisning.
- Portabel RF-kommunikationsutrustning (inklusive kringutrustning som antennkablar och externa antenner) ska inte användas närmare än 30 cm från någon del av det här instrumentet, inklusive kablar som specificeras av tillverkaren. Annars kan utrustningens prestanda försämras.

#### **OBSERVERA**

- Väsentliga prestanda för det här instrumentet definieras av tillverkaren som: Det här instrumentet har inte VÄSENTLIGA PRESTANDA Frånvaro eller förlust av VÄSENTLIGA PRESTANDA kan inte medföra oacceptabel omedelbar risk
- En slutlig diagnos ska alltid grunda sig på klinisk kunskap. Det finns inga avvikelser från tilläggsstandarden och tillåten användning.
- Detta instrument överensstämmer med IEC60601-1-2:2014, emissionsklass B grupp 1 NOTICE: Det finns inga avvikelser från tilläggsstandarden och tillåten användning
- OBSERVERA: Alla nödvändiga anvisningar för att upprätthålla efterlevnad avseende EMC återfinns i avsnittet om allmänt underhåll i denna bruksanvisning. Inga ytterligare steg krävs.

Bärbar och mobil RF-kommunikationsutrustning kan påverka*LYRA* . Installera och använd *LYRA* i enlighet med den EMC-information som presenteras i detta kapitel.

*LYRA* har testats för EMC-emission och immunitet som en fristående enhet. Använd inte *LYRA* bredvid eller staplad tillsammans med annan elektronisk utrustning. Om angränsande eller staplad användning inte går att undvika, måste användaren kontrollera att konfigurationen fungerar normalt.

Användning av andra tillbehör, transduktorer och sladdar än vad som specificerats, med undantag för servicedelar som sålts av Interacoustics som utbytesdelar för interna komponenter, kan resultera i ökad EMISSION eller minskad IMMUNITET för enheten.

Varje person som ansluter ytterligare utrustning ansvarar för att kontrollera att systemet efterlever IEC 60601-1-2-standarden.

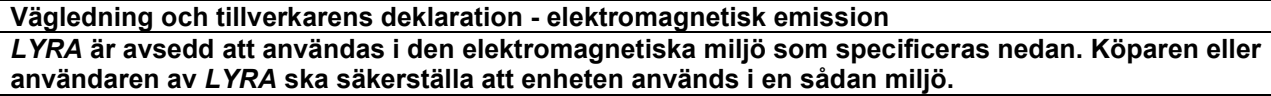

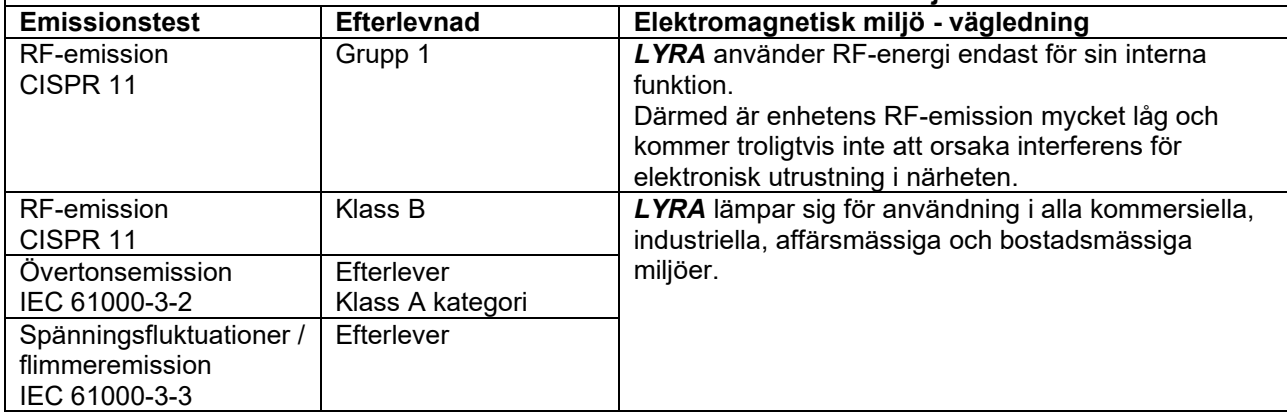

#### **Rekommenderade separationsavstånd mellan bärbar och mobil RF-utrustning och** *LYRA* **.**

*LYRA* är avsedd att användas i en elektromagnetisk miljö i vilken utstrålade RF-störningar är kontrollerade. Köparen eller användaren av *LYRA* kan bidra till att förebygga elektromagnetiska störningar genom att upprätthålla ett minsta avstånd mellan bärbar och mobil RF-kommunikationsutrustning (sändare) och *LYRA* enligt nedanstående rekommendationer, i enlighet med max. uteffekt för kommunikationsutrustningen.

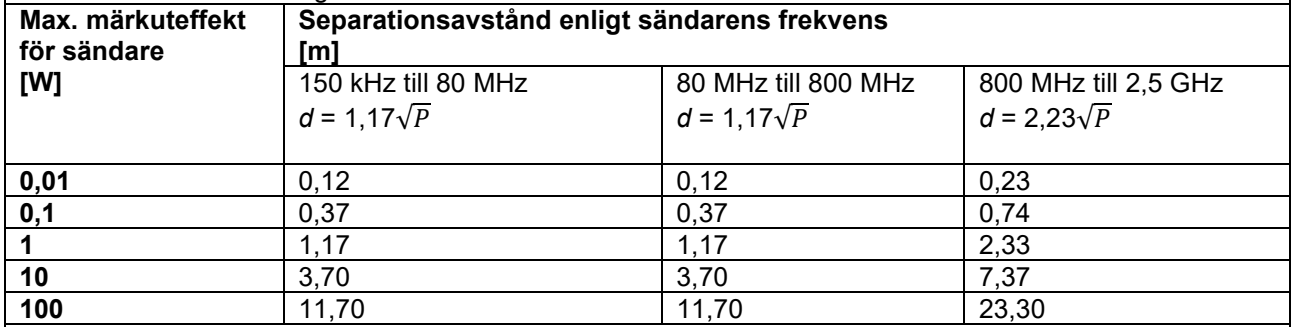

För sändare med en max. uteffekt som ej anges ovan, kan rekommenderat separationsavstånd *d* i meter (m) beräknas med hjälp av den ekvation som är tillämplig för sändarens frekvens, i vilken *P* är max. märkuteffekt för sändaren i watt (W) enligt sändarens tillverkare.

**Obs 1:** Vid 80 MHz och 800 MHz gäller det högre frekvensintervallet.

**Obs 2:** Dessa riktlinjer gäller eventuellt inte alla situationer. Elektromagnetisk spridning påverkas av absorption och reflektion från strukturer, föremål och människor.

## whwmu

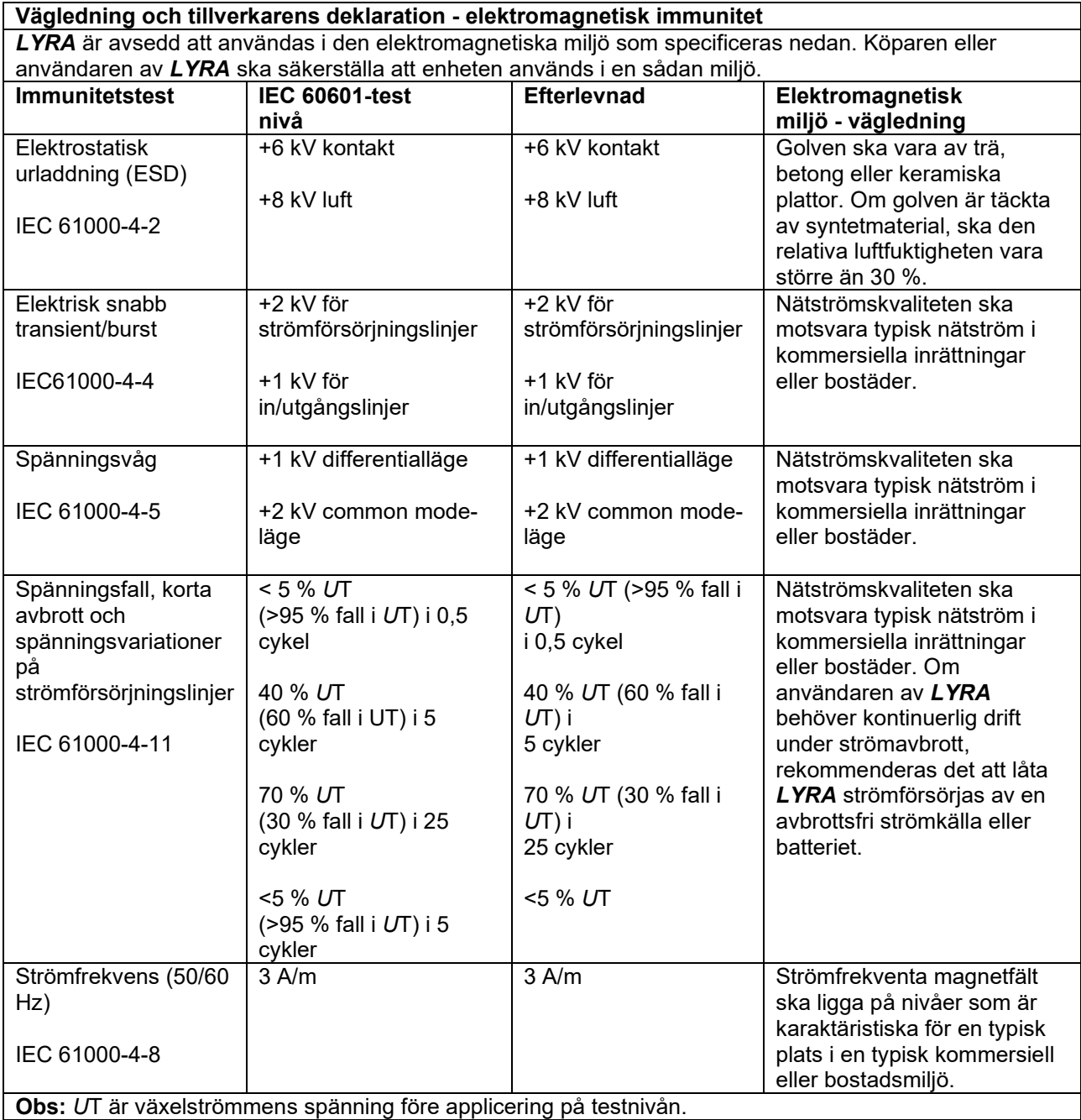

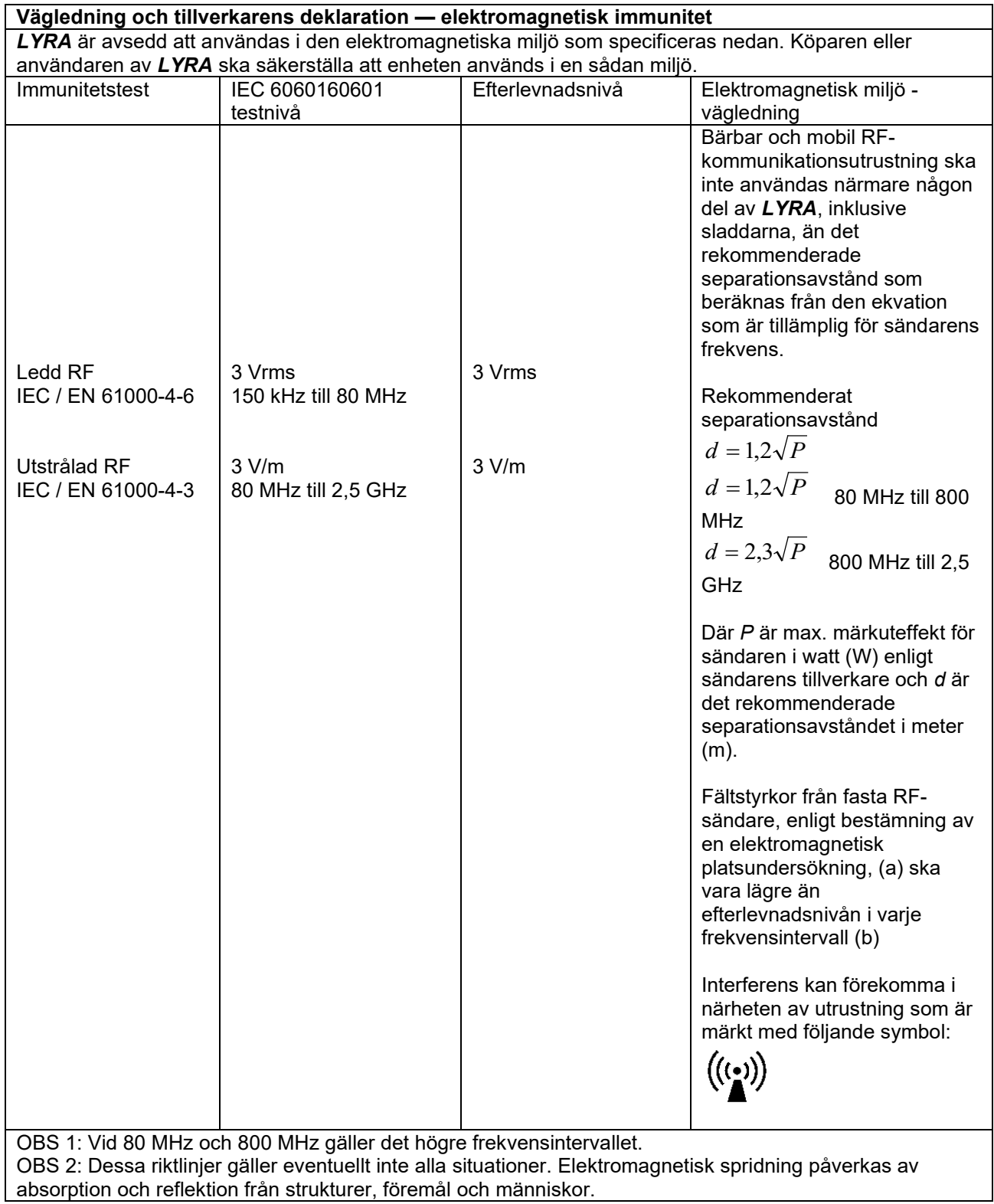

## whenhout

(a) Fältstyrkor från fasta sändare som t.ex.basstationer för radio (mobila/sladdlösa) telefoner och landmobilradior, amatörradior, AM- och FM-radioutsändningar och TV-utsändningar kan inte förutsägas teoretiskt med exakthet. För utvärdering av den elektromagnetiska miljön orsakad av fasta RF-sändare, ska en elektromagnetisk platsundersökning övervägas. Om den uppmätta fältstyrkan på den plats där *LYRA* används överstiger den tillämpliga RF-efterlevnadsnivån ovan, ska man kontrollera att *LYRA* fungerar normalt. Om enheten inte fungerar normalt kan ytterligare åtgärder bli nödvändiga, som t.ex. att rikta om eller flytta *LYRA*.

(b) Över frekvensintervallet 150 kHz till 80 MHz, ska fältstyrkorna vara högst 3 V/m.

#### **Efterlevnad av EMC-kraven enligt specifikation i IEC 60601-1säkerställs om sladdtyper och sladdlängder följer specifikationerna nedan:**

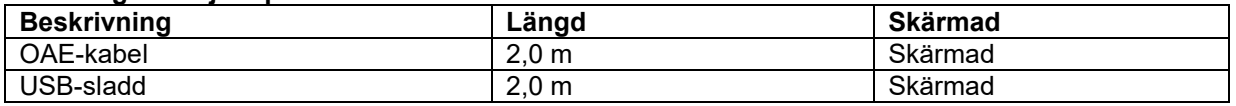

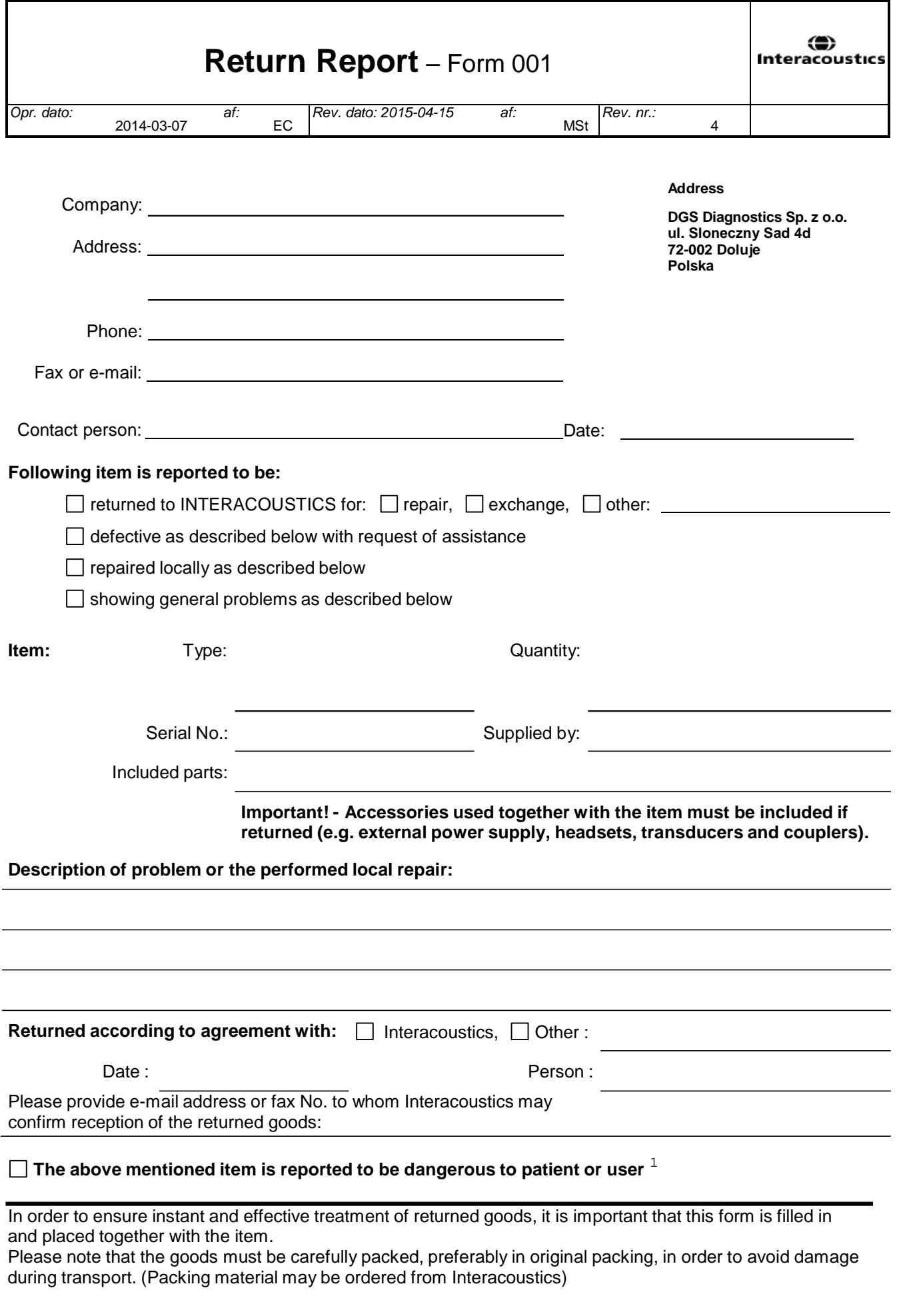

 $1$  EC Medical Device Directive rules require immediate report to be sent, if the device by malfunction deterioration of performance or characteristics and/or by inadequacy in labelling or instructions for use, has caused or could have caused death or serious deterioration of health to patient or user.Page 1 of 1